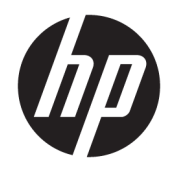

Guida di riferimento hardware

© Copyright 2019 HP Development Company, L.P.

DisplayPort™ e il logo DisplayPort™ sono marchi di Video Electronics Standards Association (VESA®) negli Stati Uniti e in altri paesi.

Le informazioni contenute in questo documento sono soggette a modifica senza preavviso. Le uniche garanzie per i prodotti e i servizi HP sono definite nelle dichiarazioni di garanzia esplicite che accompagnano tali prodotti e servizi. Nulla di quanto contenuto nel presente documento può essere interpretato come una garanzia aggiuntiva. HP non risponde di eventuali omissioni o errori tecnici o editoriali contenuti nel presente documento.

Prima edizione: giugno 2019

Numero di parte del documento: L63759-061

#### **Avviso relativo al prodotto**

Per accedere alle guide per l'utente più recenti, visitare la pagina <http://www.hp.com/support> e seguire le istruzioni per individuare il prodotto in uso. Selezionare quindi **Guide per l'utente**.

Per qualsiasi altra informazione o per richiedere un rimborso totale del prezzo di acquisto del computer, rivolgersi al proprio rivenditore.

### **Informazioni su questa guida**

**AVVERTENZA!** Indica una situazione pericolosa che, se non evitata, **può** comportare lesioni gravi o mortali.

- **ATTENZIONE:** Indica una situazione di pericolo potenziale che, se non evitata, **può** comportare lesioni lievi o moderate.
- **IMPORTANTE:** Indica informazioni considerate importanti ma non relative a situazioni di pericolo (ad esempio, messaggi correlati a danni alle cose). Segnala all'utente che la mancata osservanza della procedura esattamente come descritta potrebbe causare la perdita di dati o danni all'hardware o al software. Il messaggio contiene inoltre informazioni essenziali utili a spiegare un concetto o completare un'attività.
- **NOTA:** Contiene informazioni aggiuntive che rimarcano o integrano punti importanti del testo principale.
- **SUGGERIMENTO:** Fornisce consigli utili per il completamento di un'attività.

# **Sommario**

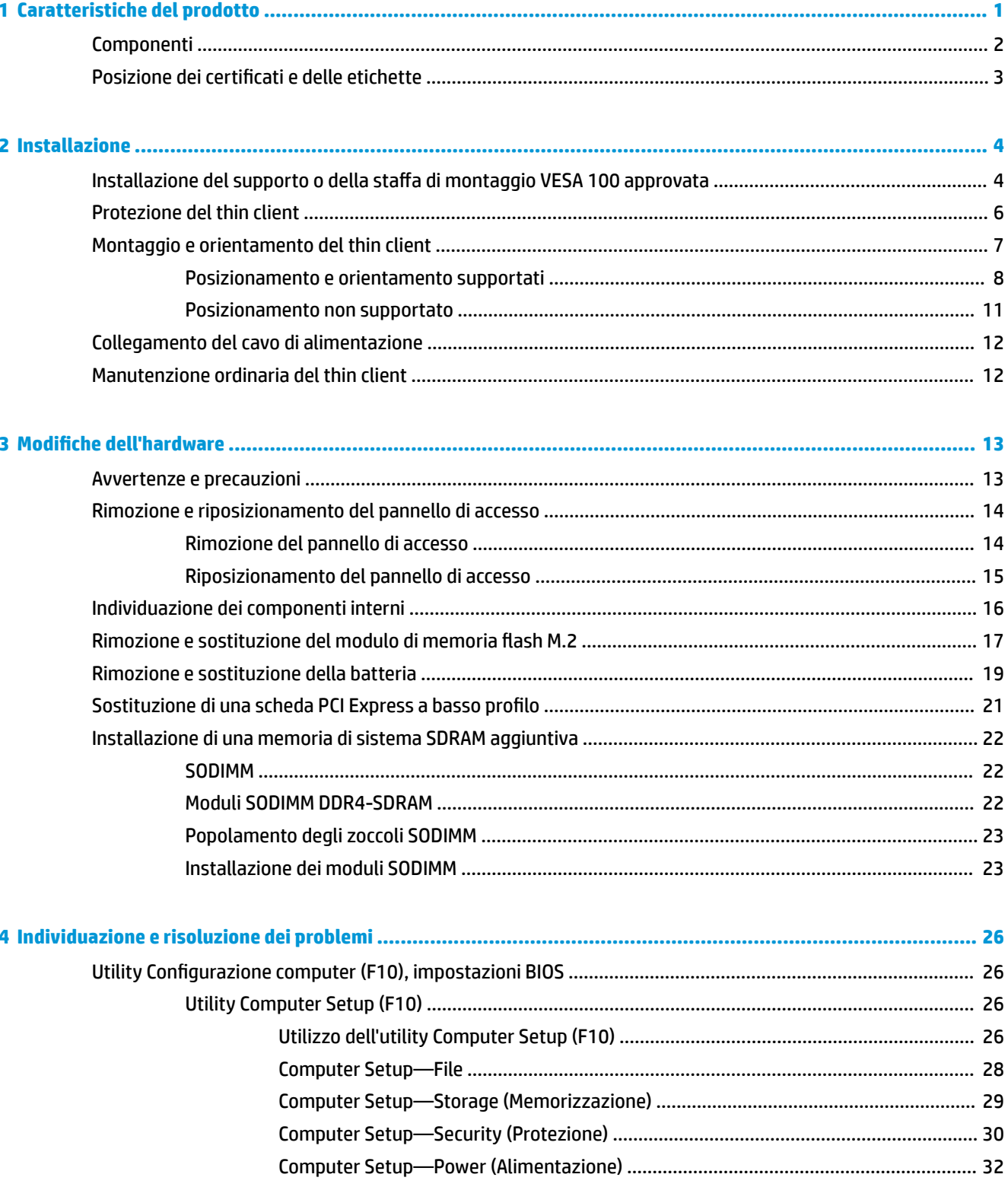

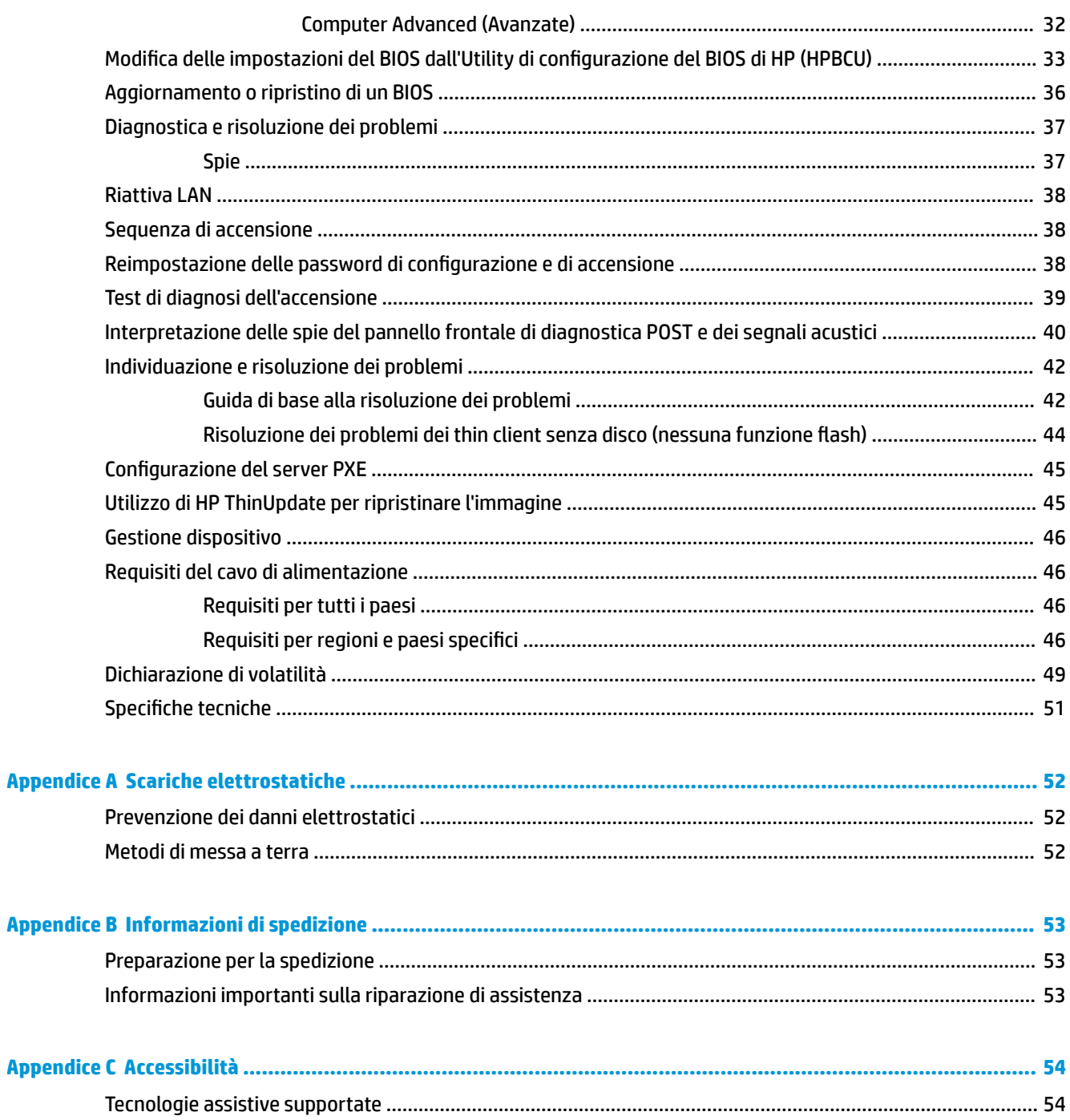

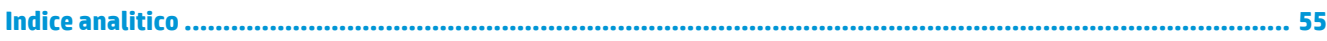

# <span id="page-6-0"></span>**1 Caratteristiche del prodotto**

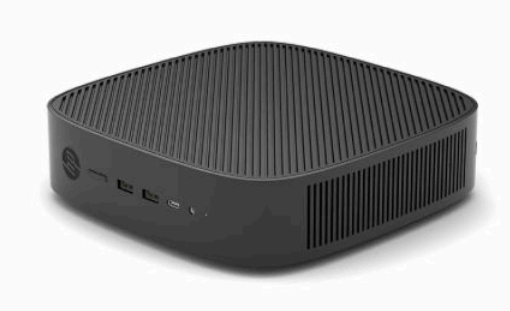

Questa guida descrive le caratteristiche del thin client. Per ulteriori informazioni sull'hardware e sul software installati su questo thin client, visitare la pagina <http://www.hp.com/go/quickspecs>e cercare il thin client specifico.

Per il thin client sono disponibili varie opzioni. Per ulteriori informazioni su alcune delle opzioni disponibili, visitare il sito Web HP<http://www.hp.com> e cercare il thin client specifico.

# <span id="page-7-0"></span>**Componenti**

Per ulteriori informazioni, accedere alla pagina <http://www.hp.com/go/quickspecs>e cercare il modello di thin client in uso per trovare le QuickSpecs specifiche.

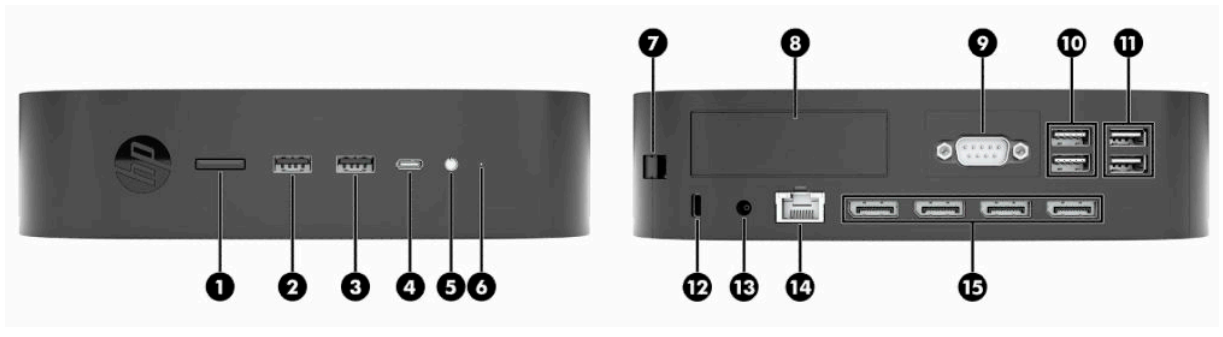

#### **Tabella 1-1 Componenti**

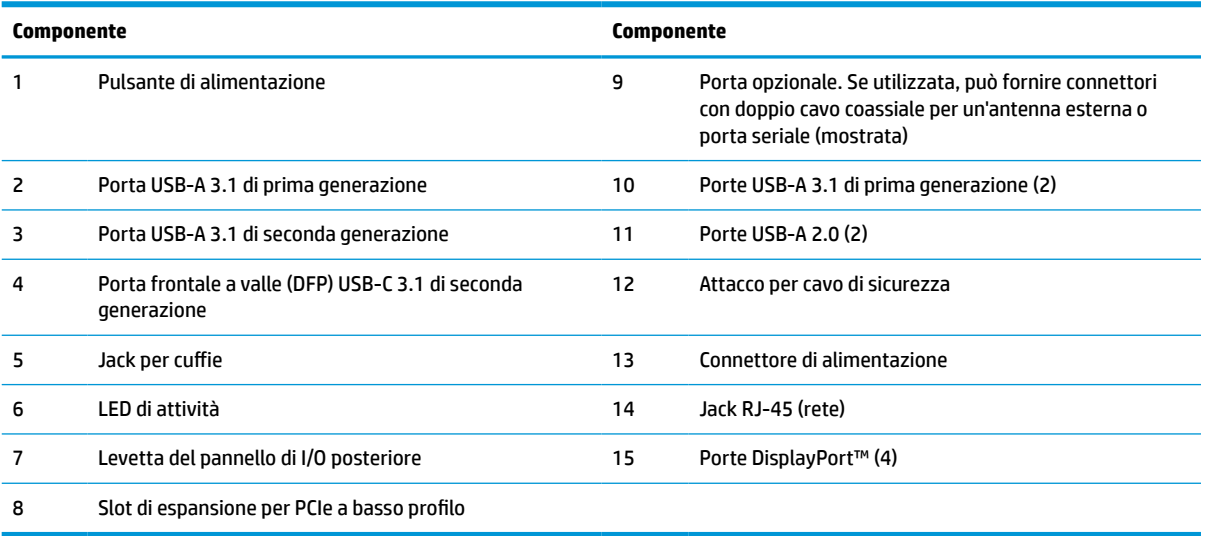

# <span id="page-8-0"></span>**Posizione dei certificati e delle etichette**

I certificati, le etichette delle normative e il numero di serie si trovano sotto il coperchio laterale. Tenere questo numero di serie a portata di mano quando si contatta il servizio di assistenza clienti HP.

#### **AVVERTENZA: PERICOLO DI USTIONE!**

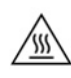

Per ridurre il rischio di ustioni, scollegare il cavo di alimentazione dalla presa CA e lasciare raffreddare i componenti interni per 15 minuti prima di rimuovere il pannello di accesso.

- **1.** Appoggiare il thin client con il lato destro rivolto verso l'alto e la parte anteriore con il logo HP rivolta verso l'utente.
- **2.** Inserire un'unghia o uno strumento smussato nello slot (1), quindi sollevare il coperchio laterale (2) dal thin client.

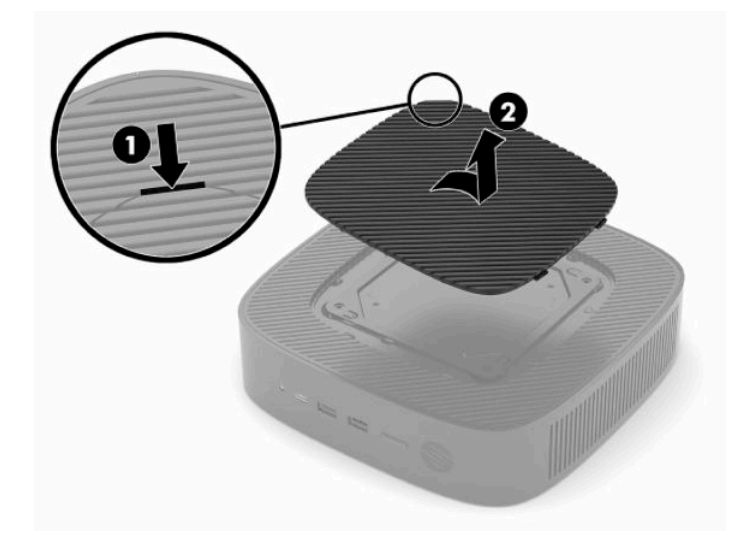

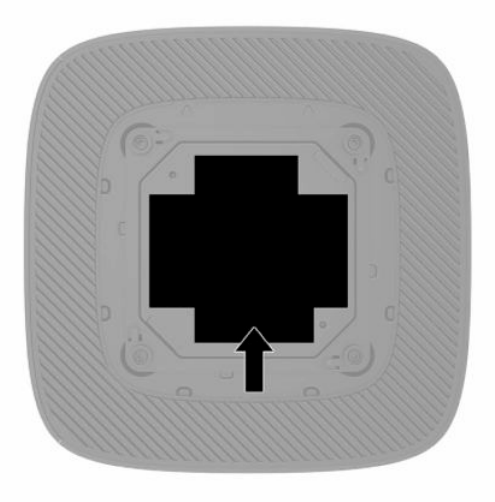

# <span id="page-9-0"></span>**2 Installazione**

## **Installazione del supporto o della staffa di montaggio VESA 100 approvata**

**IMPORTANTE:** Se il thin client non è montato con una staffa di montaggio VESA® 100, è necessario azionarlo con il supporto del sistema collegato al fine di garantire un corretto flusso d'aria intorno al sistema.

È possibile utilizzare il thin client sia in orientamento verticale sia in orientamento orizzontale con il supporto fornito con il thin client.

- **1.** Rimuovere oppure sganciare eventuali dispositivi di sicurezza che impediscono l'apertura del thin client.
- **2.** Scollegare dal thin client tutti i supporti rimovibili, ad esempio le unità flash USB.
- **3.** Spegnere correttamente il thin client tramite il sistema operativo, quindi spegnere tutti gli eventuali dispositivi esterni.
- **4.** Se collegato, scollegare il cavo di alimentazione dalla presa CA e gli eventuali dispositivi esterni.

#### **AVVERTENZA: PERICOLO DI USTIONE!**

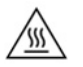

Indipendentemente dallo stato di accensione, quando il computer è collegato a una presa CA funzionante, la scheda di sistema è sempre alimentata. È necessario scollegare il cavo di alimentazione per evitare danni ai componenti interni del thin client.

- **5.** Fissare il supporto al thin client.
	- Fissare il supporto alla parte inferiore del thin client per utilizzarlo in orientamento verticale.
		- **a.** Capovolgere il thin client e individuare i due fori per viti nella griglia sulla parte inferiore del thin client.

**b.** Posizionare il supporto sulla parte inferiore del thin client e allineare le viti prigioniere del supporto con gli appositi fori presenti nel thin client.

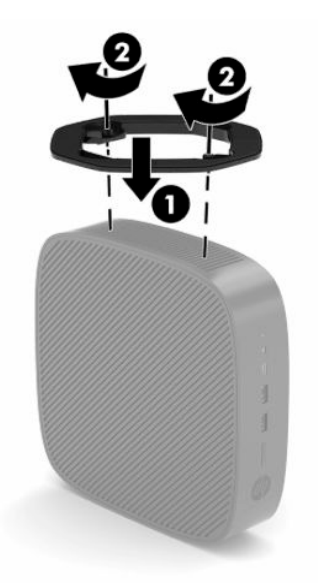

- **c.** Serrare saldamente le viti prigioniere.
- Fissare il supporto sul lato destro del thin client per utilizzarlo in orientamento orizzontale.

#### **AVVERTENZA: PERICOLO DI USTIONE!**

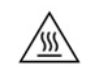

Per ridurre il rischio di lesioni personali o danni ai dispositivi dovuti a scosse elettriche, superfici surriscaldate o incendi, scollegare il cavo di alimentazione dalla presa CA e lasciare raffreddare i componenti interni per 15 minuti prima di rimuovere il pannello di accesso.

**a.** Appoggiare il thin client con il lato destro rivolto verso l'alto e la parte anteriore con il logo HP rivolta verso l'utente.

- <span id="page-11-0"></span>**b.** Inserire un'unghia o uno strumento smussato nello slot (1), quindi sollevare il coperchio laterale (2) dal thin client.
	- *W* **NOTA:** Conservare il coperchio laterale per un eventuale uso futuro.

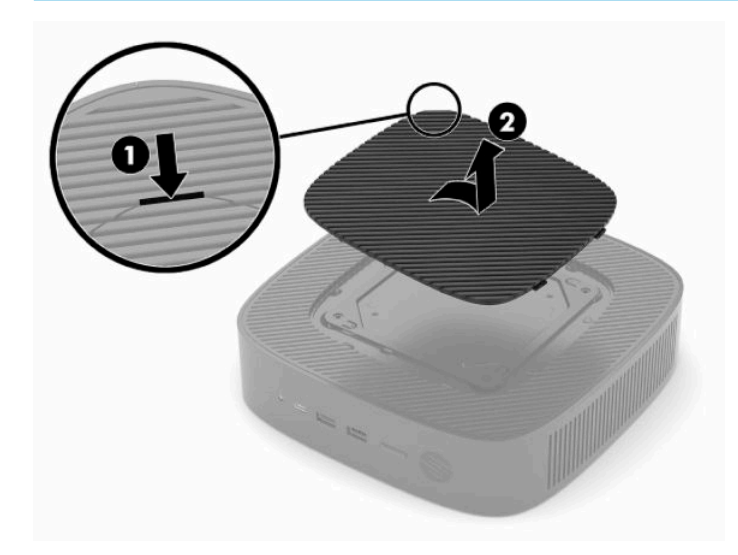

- **c.** Individuare i due fori per viti sul lato destro del thin client.
- **d.** Posizionare il supporto sul lato del thin client e allineare le viti prigioniere del supporto con gli appositi fori presenti nel thin client.

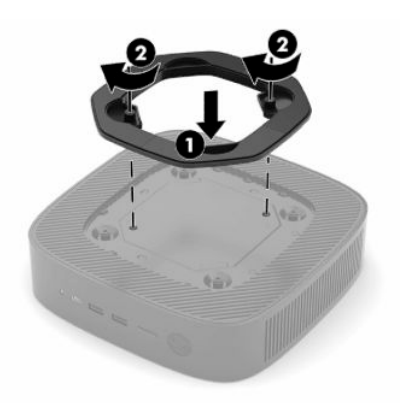

- **e.** Serrare saldamente le viti prigioniere.
	- *X* **NOTA:** Verificare che rimanga uno spazio libero e sgombro di almeno **10,2 cm** (4 pollici) su tutti i lati del thin client.

### **Protezione del thin client**

I thin client sono predisposti per un cavo di sicurezza. Il cavo di sicurezza impedisce la rimozione non autorizzata del thin client. Per ordinare questa opzione, visitare il sito Web HP <http://www.hp.com>e cercare il thin client specifico.

**1.** Individuare l'attacco per il cavo di sicurezza sul pannello posteriore.

<span id="page-12-0"></span>**2.** Inserire il lucchetto per cavo di sicurezza nell'apposito slot, quindi utilizzare la chiave per bloccarlo.

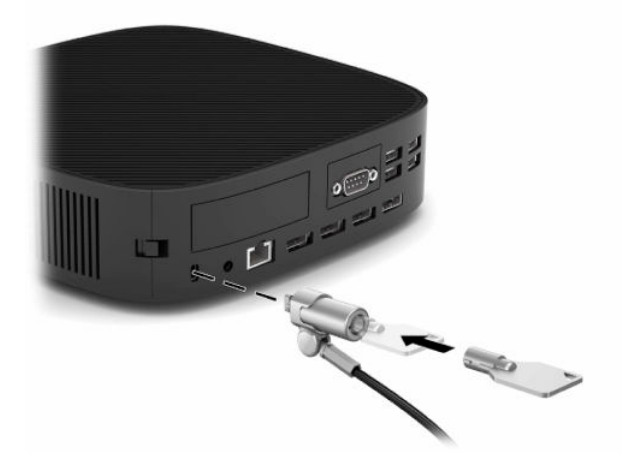

**X NOTA:** Il cavo di sicurezza è concepito come deterrente, ma non può impedire che il thin client venga manomesso o rubato.

## **Montaggio e orientamento del thin client**

In questo thin client sono incorporati quattro punti di montaggio sul lato destro dell'unità. Questi punti di montaggio seguono lo standard VESA (Video Electronics Standards Association) 100, che fornisce interfacce di montaggio standard per varie staffe di montaggio e accessori. HP offre una serie di staffe di montaggio che consentono il montaggio sicuro del thin client in vari tipi di ambienti e orientamenti. Seguire le istruzioni del produttore per installare una staffa di montaggio approvata.

**NOTA:** I fori di montaggio VESA 100 sono incassati di 2 mm sotto la superficie del pannello laterale del telaio. Alcuni modelli comprenderanno un distanziatore da 2 mm per agevolare l'installazione di una staffa di montaggio. Se il modello in uso non comprende il distanziatore, si dovrebbe ancora poter installare la staffa di montaggio VESA 100 sul thin client.

Se il sistema include una staffa di montaggio da 2 mm ed è configurato in orientamento orizzontale, la staffa può essere riposta all'interno del coperchio VESA. Posizionare la staffa di montaggio al centro del coperchio VESA e ruotarla leggermente per bloccarla nel coperchio VESA e conservarla.

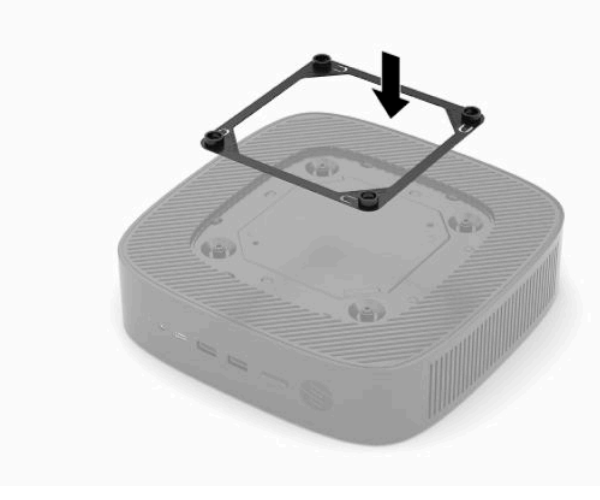

### <span id="page-13-0"></span>**Posizionamento e orientamento supportati**

**IMPORTANTE:** Per garantire il corretto funzionamento del thin client, è necessario aderire alle linee guida sull'orientamento supportato di HP.

Se il thin client non è montato con una staffa di montaggio VESA 100, è necessario azionarlo con il supporto collegato per garantire un corretto flusso d'aria intorno al sistema.

I thin client HP sono progettati appositamente per essere configurati e orientati in 6 posizioni diverse per poter supportare qualsiasi scenario di impiego possibile.

**1. Verticale Positivo**: questo è il tipico orientamento di impiego verticale con il supporto del sistema fissato alla parte inferiore del thin client e il logo HP orientato con il lato destro rivolto verso l'alto. Utilizzando una staffa di montaggio, l'orientamento Verticale Positivo può essere utilizzato anche per montare il thin client su una superficie piana verticale come ad esempio una parete.

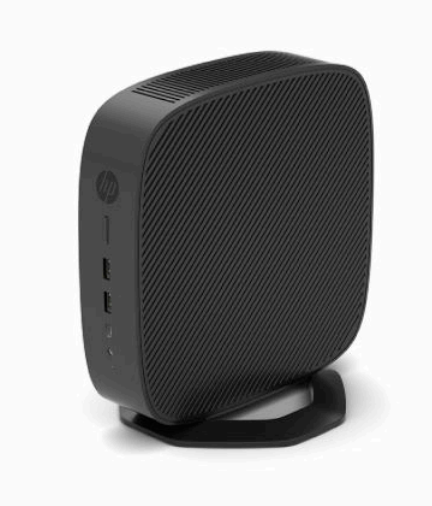

**2. Verticale Negativo**: questo orientamento verrà solitamente utilizzato per montare il thin client su una superficie piana verticale con il logo HP posizionato nella parte inferiore in posizione capovolta.

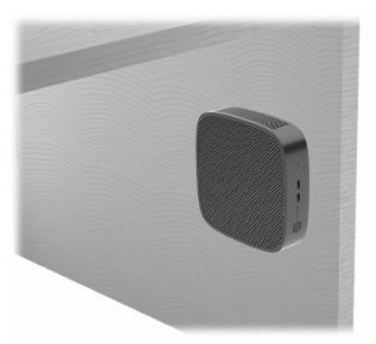

- **3. Orizzontale Positivo**: questo è l'orientamento tipico per installare il thin client su una superficie piana orizzontale, ovvero un desktop, con il supporto del sistema fissato al lato del thin client.
- **W** NOTA: Se si colloca il thin client sotto un supporto per monitor, lasciare uno spazio libero di almeno 2,54 cm (1 pollice).

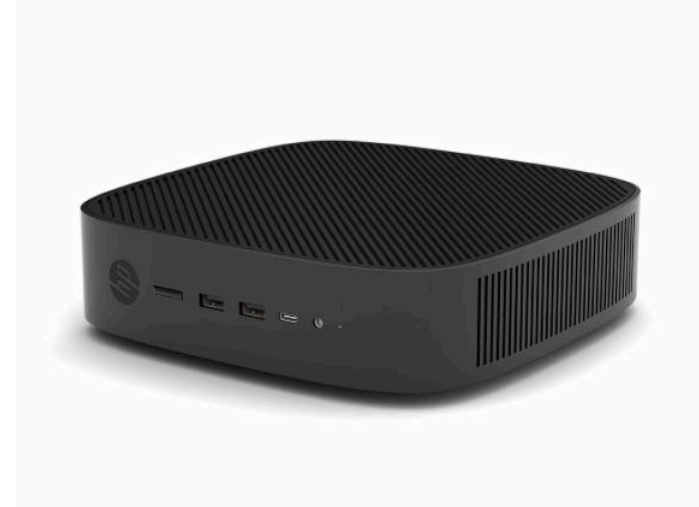

**4. Orizzontale Negativo**: questo è il tipico orientamento utilizzato quando si monta il thin client al di sotto di una superficie piana orizzontale mediante una staffa di montaggio per fissare il thin client sul lato sottostante la superficie piana, ovvero una scrivania.

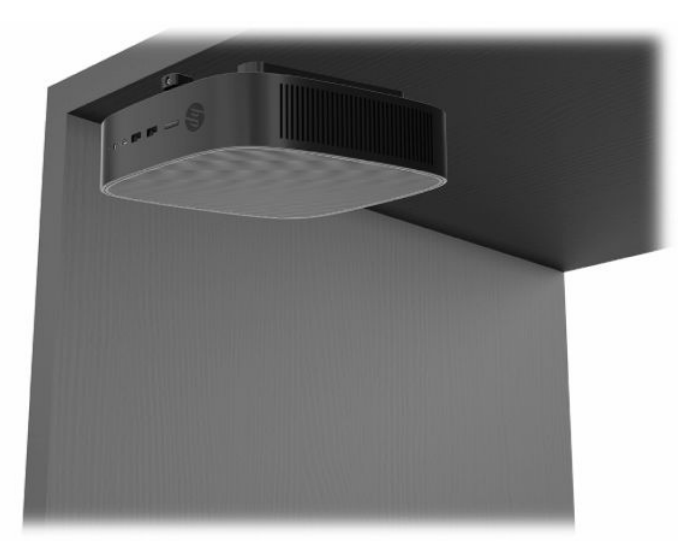

- **5. Frontalino Positivo**: questo orientamento è utilizzato per montare il thin client su una superficie piana verticale, ovvero una parete, in modo che le porte di input/output anteriori e il pulsante di alimentazione del sistema siano rivolti verso l'alto.
- **IMPORTANTE:** L'orientamento Frontalino Positivo non è supportato se il thin client è configurato con una scheda di rete in fibra ottica nello slot di espansione PCIe.

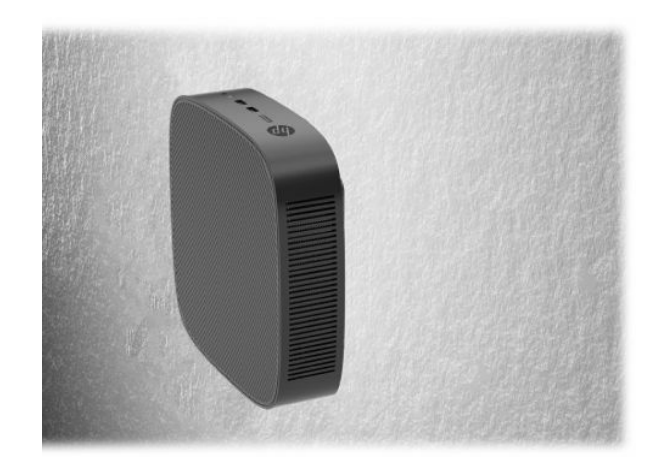

**6. Frontalino Negativo**: con questo orientamento il thin client viene montato su una superficie piana verticale in modo che le porte posteriori di Input/Output siano rivolte verso l'alto.

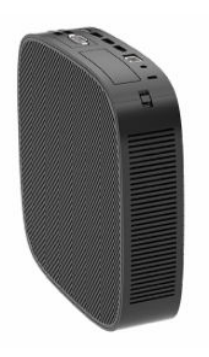

### <span id="page-16-0"></span>**Posizionamento non supportato**

HP non supporta i seguenti posizionamenti per il thin client:

**IMPORTANTE:** Il posizionamento non supportato dei thin client può comportare errori di funzionamento o danni ai dispositivi, o entrambi.

I thin client richiedono un'adeguata ventilazione per mantenere la temperatura di funzionamento. Non ostruire le prese d'aria.

L'orientamento Frontalino Positivo non è supportato se il thin client è configurato con una scheda di rete in fibra ottica nello slot di espansione PCI Express.

Non collocare i thin client in cassetti o altri vani chiusi. Non collocare un monitor o un altro oggetto al di sopra del thin client. Non montare un thin client tra la parete e un monitor a meno che non si utilizzi un adattatore doppio di montaggio VESA progettato appositamente per questo scenario di montaggio. I thin client richiedono un'adeguata ventilazione per mantenere le temperature di funzionamento.

In un cassetto di scrivania:

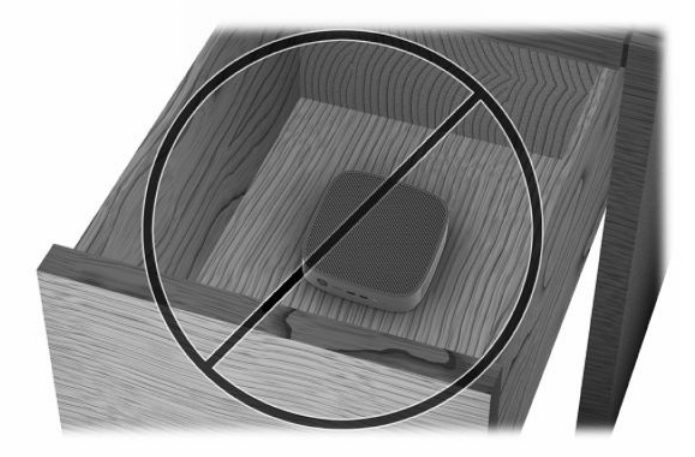

Con un monitor sul thin client:

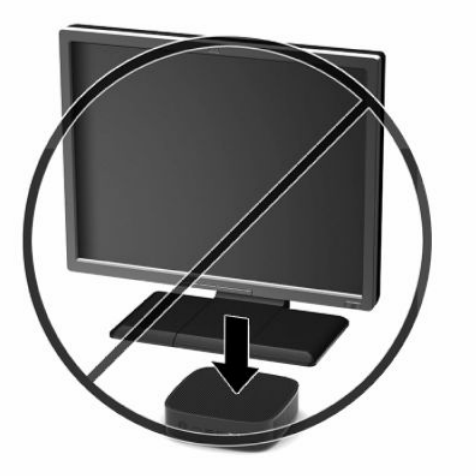

# <span id="page-17-0"></span>**Collegamento del cavo di alimentazione**

- **1.** Collegare il cavo di alimentazione all'adattatore di alimentazione (1).
- **2.** Collegare il cavo di alimentazione a una presa CA (2).
- **3.** Collegare l'adattatore di alimentazione al thin client (3).

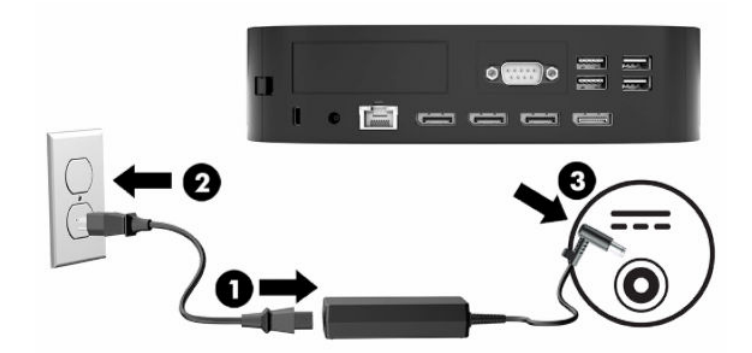

## **Manutenzione ordinaria del thin client**

Utilizzare le seguenti informazioni per una manutenzione adeguata del thin client:

- Non azionare mai il thin client con il pannello di I/O posteriore rimosso.
- Tenere il thin client lontano da umidità eccessiva, luce solare diretta e picchi di caldo o freddo. Per informazioni sugli intervalli di temperatura e di umidità consigliati per il thin client, vedere la sezione [Specifiche tecniche a pagina 51.](#page-56-0)
- Tenere le sostanze liquide lontane dal thin client e dalla tastiera.
- Spegnere il thin client e pulirne l'esterno con un panno morbido e umido quando necessario. L'utilizzo di prodotti detergenti potrebbe scolorirne o danneggiarne la finitura.

# <span id="page-18-0"></span>**3 Modifiche dell'hardware**

### **Avvertenze e precauzioni**

Prima di eseguire gli aggiornamenti, assicurarsi di leggere attentamente tutte le istruzioni, gli avvisi e le avvertenze applicabili riportati in questa guida.

**AVVERTENZA!** Per ridurre il rischio di lesioni personali o danni ai dispositivi dovuti a scosse elettriche, superfici surriscaldate o incendi:

Scollegare il cavo di alimentazione dalla presa CA e lasciare raffreddare i componenti interni del sistema prima di toccarli.

Non collegare connettori di telecomunicazione o telefonici agli attacchi per scheda di rete (NIC).

Non inserire oggetti attraverso o all'interno delle prese d'aria del sistema.

Non disabilitare la spina di messa a terra del cavo di alimentazione in quanto svolge un'importante funzione di sicurezza.

Collegare il cavo di alimentazione a una presa CA (provvista del terminale di messa a terra) facilmente accessibile in ogni momento.

Per ridurre il rischio di lesioni gravi, leggere la *Guida alla sicurezza e al comfort* fornita con le guide per l'utente, in cui si viene descritto come organizzare adeguatamente la postazione di lavoro, la postura corretta da tenere e le abitudini di lavoro consigliate a chiunque utilizzi un computer. La *Guida alla sicurezza e al comfort* fornisce inoltre importanti informazioni sulla sicurezza meccanica ed elettrica. La *Guida alla sicurezza e al comfort* è anche disponibile in rete alla pagina <http://www.hp.com/ergo>.

**AVVERTENZA!** Le parti sotto tensione si trovano all'interno del telaio.

Scollegare l'alimentazione dell'apparecchiatura prima di rimuovere il pannello di accesso.

Rimettere in posizione e fissare il pannello di accesso prima di ricollegare l'apparecchiatura alla presa di corrente.

**IMPORTANTE:** L'elettricità statica può danneggiare i componenti elettrici del thin client o dell'apparecchiatura opzionale. Prima di iniziare queste procedure, assicurarsi di scaricare l'elettricità statica toccando brevemente un oggetto metallico collegato a terra. Per ulteriori informazioni, vedere la sezione [Prevenzione dei danni elettrostatici a pagina 52.](#page-57-0)

Quando il thin client è collegato a una sorgente di alimentazione CA, la scheda di sistema è sempre alimentata. È necessario scollegare il cavo di alimentazione dalla sorgente di alimentazione prima di aprire il thin client per evitare danni ai componenti interni.

# <span id="page-19-0"></span>**Rimozione e riposizionamento del pannello di accesso**

### **Rimozione del pannello di accesso**

AVVERTENZA! Per ridurre il rischio di lesioni personali o danni alle apparecchiature dovuti a scosse elettriche, superfici surriscaldate o incendi, utilizzare **sempre** il thin client con il pannello di accesso in posizione. Oltre a migliorare la sicurezza, il pannello di accesso può fornire importanti istruzioni e informazioni di identificazione che possono essere perse in caso di non utilizzo dello stesso. **Non** utilizzare pannelli di accesso diversi da quello fornito da HP con questo thin client.

Prima di rimuovere il pannello di accesso, assicurarsi che il thin client sia spento e che il cavo di alimentazione sia scollegato dalla presa CA.

Se il thin client è stato in funzione prima di rimuovere il pannello di accesso, la piastra metallica al di sotto del pannello di accesso può raggiungere temperature che potrebbero causare disturbi se toccata direttamente. Il thin client deve essere spento e lasciato raffreddare per 15 minuti fino al raggiungimento della temperatura ambiente prima di rimuoverne il pannello di accesso.

Per rimuovere il pannello di accesso:

- **1.** Rimuovere oppure sganciare eventuali dispositivi di sicurezza che impediscono l'apertura del thin client.
- **2.** Scollegare dal thin client tutti i supporti rimovibili, ad esempio le unità flash USB.
- **3.** Spegnere correttamente il thin client tramite il sistema operativo, quindi spegnere tutti gli eventuali dispositivi esterni.
- **4.** Scollegare il cavo di alimentazione dalla presa CA e tutti gli eventuali dispositivi esterni.
- **IMPORTANTE:** Indipendentemente dallo stato di accensione, quando il computer è collegato a una presa CA funzionante, la scheda di sistema è sempre alimentata. È necessario scollegare il cavo di alimentazione per evitare danni ai componenti interni del thin client.
- **5.** Poggiare il thin client su una superficie stabile con il lato destro rivolto verso l'alto.
- **6.** Rilasciare la levetta **(1)** sul lato sinistro del pannello di I/O posteriore, ruotare il pannello di I/O **(2)** verso destra, quindi staccarlo dal thin client.

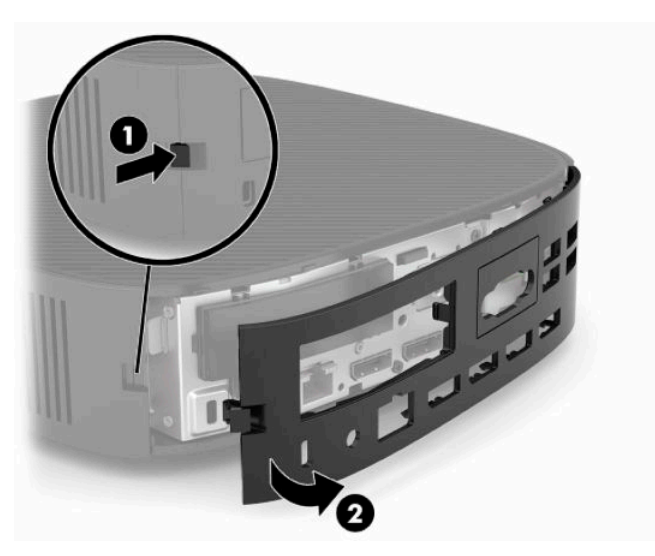

**7.** Premere la levetta del pannello di accesso **(1)** per rilasciarlo.

<span id="page-20-0"></span>**8.** Sollevare il pannello di accesso dalla parte posteriore del sistema, quindi tirare il pannello di accesso verso la parte posteriore del sistema per rimuoverlo.

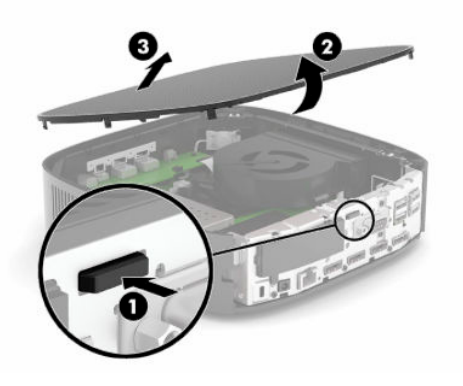

### **Riposizionamento del pannello di accesso**

Per rimettere in posizione il pannello di accesso:

**1.** Posizionare la parte anteriore del pannello di accesso sulla parte anteriore del telaio, quindi premere sul bordo posteriore fino a farlo scattare in posizione.

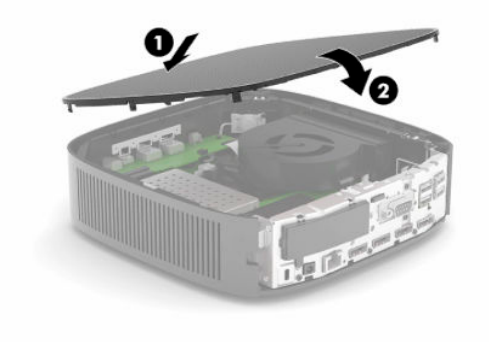

<span id="page-21-0"></span>**2.** Inserire i ganci presenti sul lato destro del pannello di I/O posteriore **(1)** nel lato destro della parte posteriore del telaio, quindi ruotare il lato sinistro **(2)** verso il telaio, e infine premerlo sul telaio per bloccarlo in posizione.

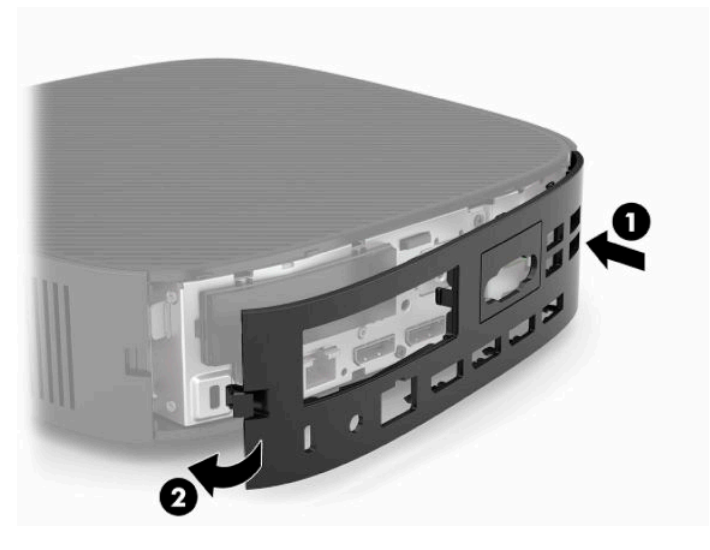

- **3.** Rimettere in posizione il supporto del thin client.
- **4.** Ricollegare il cavo di alimentazione e accendere il thin client.
- **5.** Bloccare gli eventuali dispositivi di sicurezza sganciati per la rimozione del pannello di accesso del thin client.

## **Individuazione dei componenti interni**

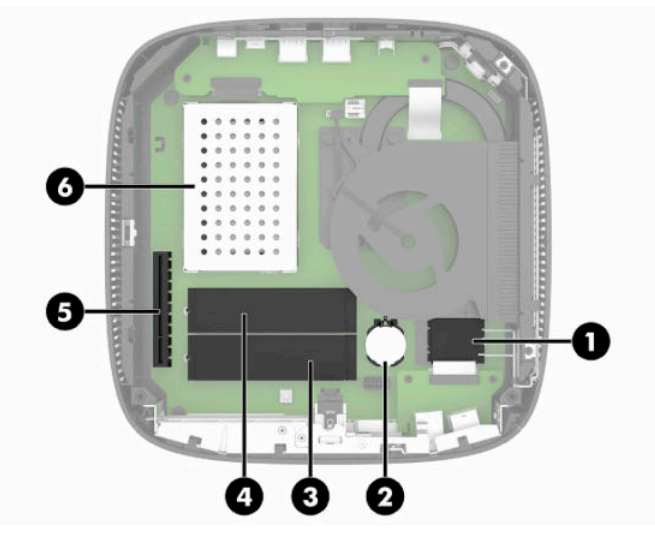

**Tabella 3-1 Componenti interni**

#### **Componente**

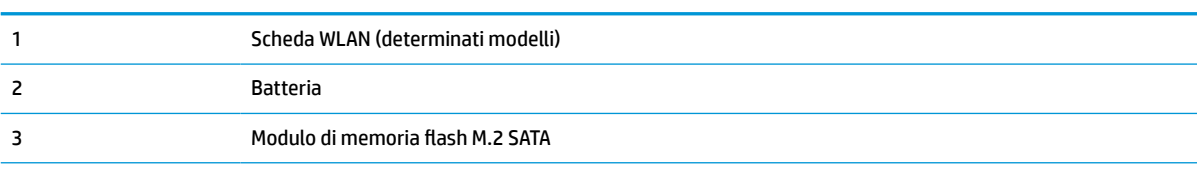

#### <span id="page-22-0"></span>**Tabella 3-1 Componenti interni (continuazione)**

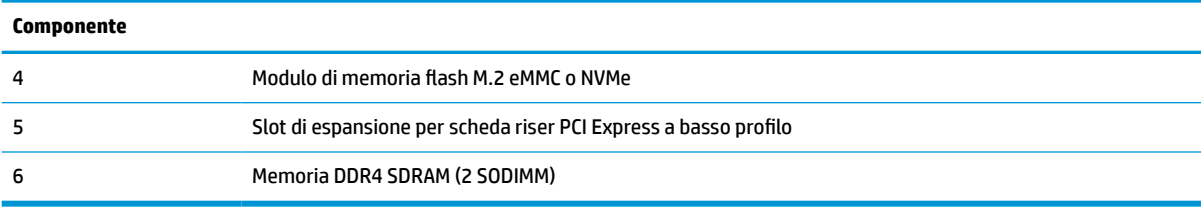

### **Rimozione e sostituzione del modulo di memoria flash M.2**

**IMPORTANTE:** Il thin client è dotato di due slot per memoria flash M.2. Un primo slot supporta i moduli flash di tipo eMMC e NVMe. Il secondo slot supporta i moduli flash di tipo SATA. Quando si rimuovono e si sostituiscono i moduli flash M.2, assicurarsi di utilizzare lo slot corretto per il tipo di memoria flash utilizzato o da sostituire.

Per rimuovere il modulo di memoria flash M.2:

- **1.** Rimuovere oppure sganciare eventuali dispositivi di sicurezza che impediscono l'apertura del thin client.
- **2.** Scollegare dal thin client tutti i supporti rimovibili, ad esempio le unità flash USB.
- **3.** Spegnere correttamente il thin client tramite il sistema operativo, quindi spegnere tutti gli eventuali dispositivi esterni.
- **4.** Scollegare il cavo di alimentazione dalla presa CA e tutti gli eventuali dispositivi esterni.

#### **AVVERTENZA: PERICOLO DI USTIONE!**

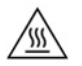

Indipendentemente dallo stato di accensione, quando il computer è collegato a una presa CA funzionante, la scheda di sistema è sempre alimentata. È necessario scollegare il cavo di alimentazione per evitare danni ai componenti interni del thin client.

Per ridurre il rischio di ustioni, scollegare il cavo di alimentazione dalla presa CA e lasciare raffreddare i componenti interni per 15 minuti prima di rimuovere il pannello di accesso.

- **5.** Rimuovere il supporto o l'accessorio di montaggio VESA 100 dal thin client.
- **6.** Poggiare il thin client su una superficie stabile con il lato destro rivolto verso l'alto.
- **7.** Rimuovere il pannello di accesso del thin client. Vedere la sezione [Rimozione e riposizionamento del](#page-19-0) [pannello di accesso a pagina 14.](#page-19-0)
- **8.** Individuare lo zoccolo M.2 per il modulo di memoria flash sulla scheda di sistema.
- **9.** Allentare la vite che fissa il modulo di memoria flash finché non è possibile sollevarne l'estremità.

**10.** Estrarre il modulo di memoria flash dallo zoccolo.

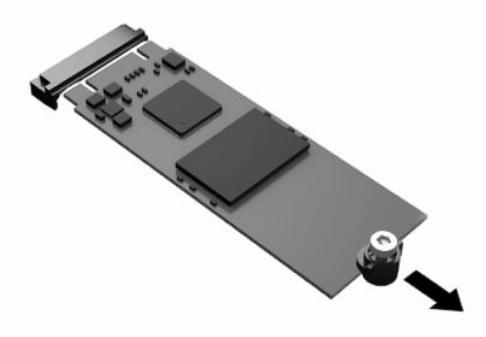

**11.** Rimuovere il kit vite dal modulo di memoria flash e fissarlo al modulo di memoria flash sostitutivo.

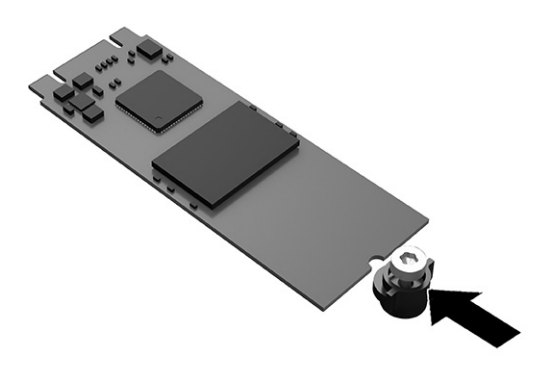

**12.** Far scorrere il nuovo modulo di memoria flash nello zoccolo M.2 sulla scheda di sistema, quindi spingere saldamente i connettori del modulo nello zoccolo.

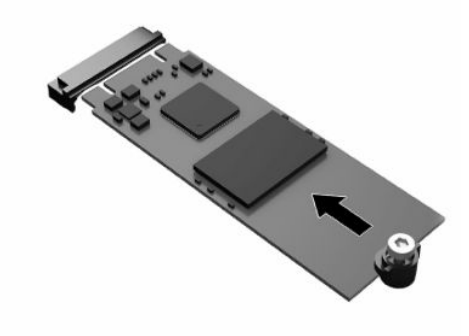

**NOTA:** È possibile installare un modulo di memoria flash solo in un verso.

<span id="page-24-0"></span>**13.** Spingere il modulo di memoria flash verso il basso e utilizzare un cacciavite per serrare la vite e fissare il modulo alla scheda di sistema.

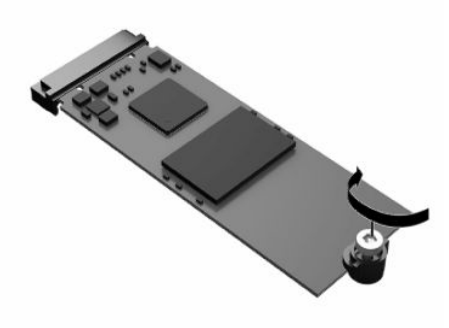

- **14.** Rimettere in posizione e agganciare il pannello di accesso, quindi reinstallare il pannello di I/O posteriore. Vedere la sezione [Rimozione e riposizionamento del pannello di accesso a pagina 14](#page-19-0).
- **15.** Rimettere in posizione il supporto del thin client.
- **16.** Ricollegare il cavo di alimentazione e accendere il thin client.
- **17.** Bloccare gli eventuali dispositivi di protezione sganciati durante la rimozione del pannello di accesso del thin client.

### **Rimozione e sostituzione della batteria**

Per rimuovere e sostituire la batteria:

- **1.** Rimuovere oppure sganciare eventuali dispositivi di sicurezza che impediscono l'apertura del thin client.
- **2.** Scollegare dal thin client tutti i supporti rimovibili, ad esempio le unità flash USB.
- **3.** Spegnere correttamente il thin client tramite il sistema operativo, quindi spegnere tutti gli eventuali dispositivi esterni.
- **4.** Scollegare il cavo di alimentazione dalla presa CA e tutti gli eventuali dispositivi esterni.

#### **AVVERTENZA: PERICOLO DI USTIONE!**

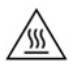

Indipendentemente dallo stato di accensione, quando il computer è collegato a una presa CA funzionante, la scheda di sistema è sempre alimentata. È necessario scollegare il cavo di alimentazione per evitare danni ai componenti interni del thin client.

Per ridurre il rischio di ustioni, scollegare il cavo di alimentazione dalla presa CA e lasciare raffreddare i componenti interni per 15 minuti prima di rimuovere il pannello di accesso.

- **5.** Rimuovere il supporto dal thin client.
- **6.** Poggiare il thin client su una superficie stabile con il lato destro rivolto verso l'alto.
- **7.** Rimuovere il pannello di accesso del thin client. Vedere la sezione [Rimozione e riposizionamento del](#page-19-0) [pannello di accesso a pagina 14.](#page-19-0)
- **8.** Individuare la batteria sulla scheda di sistema.

<span id="page-25-0"></span>**9.** Per estrarre la batteria dal relativo supporto, stringere la linguetta metallica **(1)** che fuoriesce da un bordo della batteria. Quando la batteria fuoriesce, estrarla **(2)**.

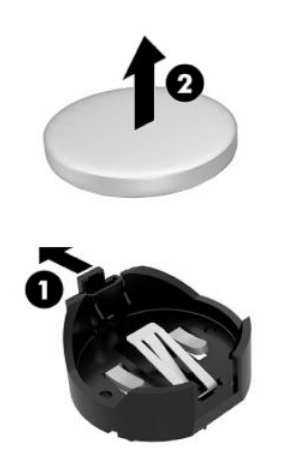

**10.** Per inserire una nuova batteria, far scorrere un'estremità della batteria sostitutiva sotto il bordo del supporto **(1)** con il lato positivo rivolto verso l'alto. Spingere l'altra estremità verso il basso finché il morsetto non scatta sull'altra estremità della batteria **(2)**.

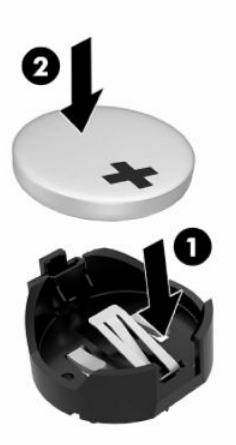

- **11.** Rimettere in posizione e agganciare il pannello di accesso, quindi reinstallare il pannello di I/O posteriore. Vedere la sezione [Rimozione e riposizionamento del pannello di accesso a pagina 14](#page-19-0).
- **12.** Rimettere in posizione il supporto del thin client.
- **13.** Ricollegare il cavo di alimentazione e accendere il thin client.
- **14.** Bloccare gli eventuali dispositivi di protezione sganciati durante la rimozione del pannello di accesso del thin client.

HP consiglia ai clienti di riciclare l'hardware elettronico utilizzato, le cartucce di stampa originali HP e le batterie ricaricabili. Per ulteriori informazioni relative ai programmi di riciclo, visitare la pagina <http://www.hp.com> e cercare **riciclo**.

#### <span id="page-26-0"></span>**IMPORTANTE**

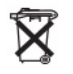

Le batterie, i gruppi batteria e gli accumulatori non dovrebbero essere smaltiti insieme agli altri rifiuti domestici. Per avviarli al riciclo o a un corretto smaltimento, utilizzare il sistema di raccolta pubblico oppure restituirli ad HP, a un partner HP autorizzato, o ai rispettivi agenti.

#### **IMPORTANTE**

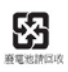

L'EPA (Environmental Protection Administration) di Taiwan, in base all'Articolo 15 della legge sullo smaltimento dei rifiuti solidi (Waste Disposal Act), impone alle aziende produttrici o importatrici di batterie a secco l'apposizione di contrassegni di recupero sulle batterie in vendita, in omaggio o in promozione. Rivolgersi ad un'azienda di riciclo taiwanese qualificata per lo smaltimento corretto delle batterie.

### **Sostituzione di una scheda PCI Express a basso profilo**

Nel thin client potrebbe essere installata una scheda PCI-Express (PCIe) a basso profilo opzionale. Su questo thin client è installata una scheda riser per impostazione predefinita.

Per installare una scheda PCIe:

/∭

- **1.** Rimuovere oppure sganciare eventuali dispositivi di sicurezza che impediscono l'apertura del thin client.
- **2.** Scollegare dal thin client tutti i supporti rimovibili, ad esempio le unità flash USB.
- **3.** Spegnere correttamente il thin client tramite il sistema operativo, quindi spegnere tutti gli eventuali dispositivi esterni.
- **4.** Scollegare il cavo di alimentazione dalla presa CA e tutti gli eventuali dispositivi esterni.

#### **AVVERTENZA: PERICOLO DI USTIONE!**

Indipendentemente dallo stato di accensione, quando il computer è collegato a una presa CA funzionante, la scheda di sistema è sempre alimentata. È necessario scollegare il cavo di alimentazione per evitare danni ai componenti interni del thin client.

Per ridurre il rischio di ustioni, scollegare il cavo di alimentazione dalla presa CA e lasciare raffreddare i componenti interni per 15 minuti prima di rimuovere il pannello di accesso.

- **5.** Rimuovere il supporto o l'accessorio di montaggio VESA 100 dal thin client.
- **6.** Poggiare il thin client su una superficie stabile con il lato destro rivolto verso l'alto.
- **7.** Rimuovere il pannello di accesso del thin client. Vedere la sezione [Rimozione e riposizionamento del](#page-19-0) [pannello di accesso a pagina 14.](#page-19-0)
- **8.** Individuare la scheda PCIe sulla scheda di sistema.
- **9.** Spingere la levetta verso il basso e spostarla verso sinistra per rilasciare la scheda PCIe.
- **10.** Se la scheda PCIe è a piena lunghezza, tirare indietro e mantenere la levetta sull'estremità dello slot per PCIe per rilasciare la scheda.
- **11.** Estrarre delicatamente la scheda PCIe dallo zoccolo. Potrebbe essere necessario tirare un lato e poi l'altro per poter rimuovere la scheda.
- **12.** Se la nuova scheda PCIe richiede un'apertura nel telaio, tirare via il coperchio dello slot di espansione dal pannello di I/O posteriore.
- <span id="page-27-0"></span>**13.** Allineare i connettori della scheda PCIe con lo slot nella scheda riser, e la linguetta metallica posta all'estremità della scheda con lo slot nel telaio. Spingere saldamente la scheda PCIe nello slot della scheda riser fino al suo completo inserimento e finché la linguetta non è inserita nello slot.
- **14.** Per fissare la scheda PCIe, spingere la levetta verso il basso e spostarla verso destra fino a farla scattare in posizione.
- **15.** Rimettere in posizione e agganciare il pannello di accesso, quindi reinstallare il pannello di I/O posteriore. Vedere la sezione [Rimozione e riposizionamento del pannello di accesso a pagina 14](#page-19-0).
- **16.** Rimettere in posizione il supporto del thin client.
- **17.** Ricollegare il cavo di alimentazione e accendere il thin client.
- **18.** Bloccare gli eventuali dispositivi di protezione sganciati durante la rimozione del pannello di accesso del thin client.

### **Installazione di una memoria di sistema SDRAM aggiuntiva**

Il sistema è in grado di funzionare in modalità memoria dual se configurato con due moduli SODIMM.

#### **SODIMM**

Gli zoccoli di memoria sulla scheda di sistema possono essere popolati con fino a due moduli SODIMM di standard industriale. Questi zoccoli di memoria sono popolati con almeno un modulo di memoria SODIMM preinstallato. Per raggiungere le massime prestazioni di sistema, HO consiglia di configurare il thin client per la memoria dual channel popolando entrambi gli slot per SODIMM con un modulo di memoria SODIMM.

### **Moduli SODIMM DDR4-SDRAM**

Per un corretto funzionamento del sistema, i moduli SODIMM devono aderire alle seguenti specifiche tecniche:

- 260 pin di standard industriale
- senza buffer non ECC, DDR4 SDRAM
- devono contenere la specifica obbligatoria Joint Electronic Device Engineering Council (JEDEC)

Il thin client supporta i seguenti moduli:

- moduli di memoria non-ECC da 4 GB, 8 GB, e 16 GB
- moduli SODIMM single-sided e double-sided

**X NOTA:** Il sistema non funziona correttamente se si installa un modulo SODIMM non supportato. La velocità di memoria massima (3200 MHz) è supportata solo con moduli SODIMM single-rank.

### <span id="page-28-0"></span>**Popolamento degli zoccoli SODIMM**

Sulla scheda di sistema sono presenti due zoccoli SODIMM. Gli zoccoli sono etichettati come DIMM1 e DIMM2.

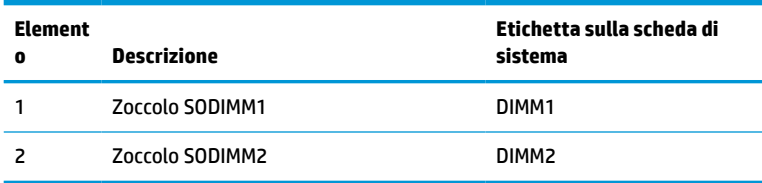

Il sistema funziona in modalità a doppio canale.

### **Installazione dei moduli SODIMM**

**IMPORTANTE:** Prima di aggiungere o rimuovere moduli di memoria, è necessario scollegare il cavo di alimentazione e attendere circa 30 secondi per scaricare l'eventuale tensione residua. Indipendentemente dallo stato di alimentazione, quando il thin client è collegato a una presa CA funzionante, i moduli di memoria sono sempre alimentati. L'aggiunta o la rimozione di moduli di memoria quando il sistema è alimentato può causare danni irreparabili ai moduli di memoria o alla scheda di sistema.

Gli zoccoli dei moduli di memoria presentano dei contatti in metallo placcati in oro. Quando si esegue l'aggiornamento della memoria, è importante utilizzare i moduli di memoria con contatti in metallo placcati in oro per impedire la corrosione o l'ossidazione risultante dal contatto di metalli non compatibili tra loro.

L'elettricità statica può danneggiare i componenti elettronici del thin client o delle schede opzionali. Prima di iniziare le seguenti procedure, assicurarsi di aver scaricato tutta l'energia elettrostatica toccando brevemente un oggetto metallico collegato a terra. Per ulteriori informazioni, vedere la sezione [Scariche elettrostatiche](#page-57-0) [a pagina 52.](#page-57-0)

Quando si maneggia un modulo di memoria, evitare di toccarne i contatti. Così facendo si potrebbe danneggiare il modulo.

- **1.** Rimuovere oppure sganciare eventuali dispositivi di sicurezza che impediscono l'apertura del thin client.
- **2.** Scollegare dal thin client tutti i supporti rimovibili, ad esempio le unità flash USB.
- **3.** Spegnere correttamente il thin client tramite il sistema operativo, quindi spegnere tutti gli eventuali dispositivi esterni.
- **4.** Scollegare il cavo di alimentazione dalla presa CA e tutti gli eventuali dispositivi esterni.
	- **IMPORTANTE:** Prima di aggiungere o rimuovere moduli di memoria, è necessario scollegare il cavo di alimentazione e attendere circa 30 secondi per scaricare l'eventuale tensione residua. Indipendentemente dallo stato di accensione, quando il thin client è collegato a una presa CA funzionante, i moduli di memoria sono sempre alimentati. L'aggiunta o la rimozione dei moduli di memoria quando il sistema è alimentato può causare danni irreparabili ai moduli di memoria o alla scheda di sistema.

#### **AVVERTENZA: PERICOLO DI USTIONE!**

⁄\\\

Per ridurre il rischio di ustioni, scollegare il cavo di alimentazione dalla presa CA e lasciare raffreddare i componenti interni per 15 minuti prima di rimuovere il pannello di accesso.

- **5.** Rimuovere il supporto o l'accessorio di montaggio VESA 100 dal thin client.
- **6.** Poggiare il thin client su una superficie stabile con il lato destro rivolto verso l'alto.
- <span id="page-29-0"></span>**7.** Rimuovere il pannello di accesso del thin client. Vedere la sezione [Rimozione e riposizionamento del](#page-19-0) [pannello di accesso a pagina 14.](#page-19-0)
	- **AVVERTENZA!** Per ridurre il rischio di lesioni personali dovute al contatto con superfici surriscaldate, lasciare raffreddare i componenti interni del sistema prima di toccarli.
- **8.** Individuare lo scomparto dei moduli di memoria sulla scheda di sistema.
- **9.** Se è installata una scheda PCIe, rimuoverla.
- **10.** Estrarre il coperchio dello scomparto dei moduli di memoria dal telaio.
- **11.** Per rimuovere un modulo SODIMM, spingere verso l'esterno le due levette su ciascun lato del modulo SODIMM **(1)**, quindi ruotare il modulo verso l'alto, e infine estrarlo dallo zoccolo SODIMM **(2)**.

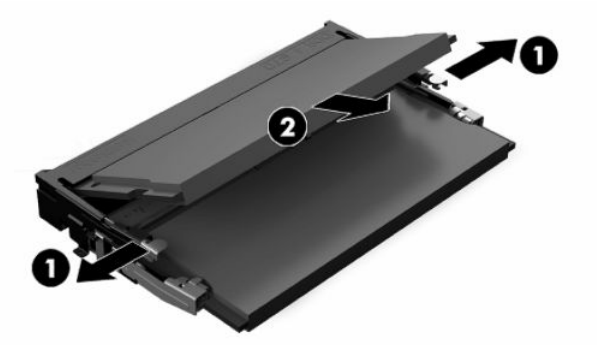

**12.** Far scorrere il nuovo modulo SODIMM **(1)** nello zoccolo con un'angolazione di circa 30°, quindi spingerlo verso il basso **(2)** fino a far bloccare le levette in posizione.

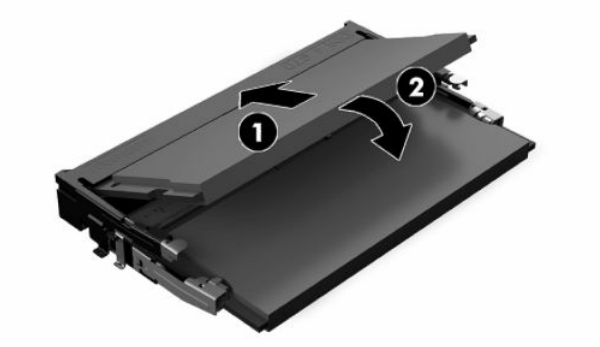

- **X NOTA:** Un modulo di memoria è installabile in un solo verso. Allineare la tacca sul modulo con la linguetta sullo zoccolo di memoria.
- **13.** Allineare il coperchio dello scomparto dei moduli di memoria con i due puntelli e i gancetti alla base dello scomparto, quindi installare il coperchio dello scomparto dei moduli di memoria sui moduli SODIMM.
- **SUGGERIMENTO:** I piccoli gancetti sono a coppia. Quando lo scomparto è correttamente posizionato, una di ogni coppia si trova all'interno dello scomparto, mentre l'altra si trova all'esterno.
- **14.** Rimettere in posizione e agganciare il pannello di accesso, quindi reinstallare il pannello di I/O posteriore. Vedere la sezione [Rimozione e riposizionamento del pannello di accesso a pagina 14](#page-19-0).
- **15.** Rimettere in posizione il supporto del thin client o l'accessorio di montaggio VESA 100.
- **16.** Ricollegare il cavo di alimentazione e accendere il thin client.
- **17.** Bloccare gli eventuali dispositivi di protezione sganciati durante la rimozione del pannello di accesso del thin client.

All'accensione del thin client, la memoria aggiuntiva viene automaticamente riconosciuta.

# <span id="page-31-0"></span>**4 Individuazione e risoluzione dei problemi**

# **Utility Configurazione computer (F10), impostazioni BIOS**

### **Utility Computer Setup (F10)**

Con l'utility Computer Setup (F10) è possibile:

- Modificare le impostazioni predefinite di fabbrica.
- Impostare la data e l'ora del sistema.
- Impostare, visualizzare, modificare o verificare la configurazione del sistema, incluse le impostazioni per il processore, la grafica, la memoria, l'audio, la memorizzazione, le comunicazioni e le periferiche di input.
- Modificare l'ordine di avvio dei dispositivi avviabili, quali unità a stato solido o unità flash USB.
- Selezionare l'attivazione o disattivazione dei messaggi Post per modificare lo stato del display dei messaggi POST (Power-On Self-Test). Con la disattivazione non viene visualizzata la maggior parte dei messaggi POST, come il calcolo della memoria, il nome del prodotto ed altri messaggi che non siano messaggi di errore. Se si verifica un errore POST, l'errore è visualizzato indipendentemente dalla modalità selezionata. Per passare manualmente a Post Messages Enabled (Messaggi Post abilitati) durante il POST, premere qualsiasi tasto (ad eccezione dei tasti da F1 a F12).
- Immettere il contrassegno risorsa o il numero di identificazione della proprietà assegnato a questo computer dalla casa produttrice.
- Abilitare il prompt della password di accensione quando si riavvia il sistema (avviamenti a caldo) e anche durante l'accensione.
- Definire una password di configurazione che controlli l'accesso all'utility Computer Setup (F10) e ai parametri descritti in questa sezione.
- Proteggere la funzionalità di I/O integrata, incluso le USB, l'audio o il NIC incorporato, in modo che non ne sia possibile l'utilizzo fino a quando sono non protette.

### **Utilizzo dell'utility Computer Setup (F10)**

È possibile accedere a Computer Setup solo accendendo il computer o riavviando il sistema. Per accedere al menu delle utility Computer Setup, completare la procedura seguente:

- **1.** Accendere o riavviare il computer.
- **2.** Premere esc o F10 quando nella parte inferiore dello schermo viene visualizzato il messaggio "Press the ESC key for Startup Menu" (Premere il tasto ESC per il menu Avvio).

Premendo esc viene visualizzato un menu che consente di accedere a diverse opzioni disponibili all'avvio.

- **X NOTA:** Se non si preme esc o F10 al momento opportuno, è necessario riavviare il computer e premere nuovamente esc o F10 quando la spia del monitor diventa verde per accedere all'utility.
- **NOTA:** È possibile selezionare la lingua per la maggior parte dei menu, delle impostazioni e dei messaggi utilizzando l'opzione di selezione della lingua utilizzando il tasto F8 in Configurazione computer (Computer Setup).
- **3.** Se si preme esc, premere F10 per accedere a Computer Setup (Configurazione computer).
- **4.** Vengono visualizzate cinque intestazioni di colonna nel menu Computer Setup Utilities (Utilità configurazione computer): File (File), Storage (Archiviazione), Security (Protezione), Power (Alimentazione) e Advanced (Avanzato).
- **5.** Usare i tasti freccia (sinistra e destra) per selezionare l'intestazione di colonna desiderata. Usare i tasti freccia (su e giù) per selezionare l'opzione desiderata, quindi premere invio. Per ritornare al menu Computer Setup Utilities (Utilità configurazione computer), premere esc.
- **6.** Per applicare e salvare le modifiche, selezionare **File** > **Save Changes and Exit** (Salva modifiche ed esci).
	- Se sono state effettuate modifiche che non si desidera applicare, selezionare **Ignore Changes and Exit** (Ignora modifiche ed esci).
	- Per ripristinare le impostazioni predefinite, selezionare **Apply Defaults and Exit** (Applica predefinite ed esci). Questa opzione ripristinerà le impostazioni di fabbrica originali del sistema.

**IMPORTANTE:** Non spegnere l'alimentazione del computer mentre il BIOS sta salvando le modifiche apportate in Computer Setup (F10) per evitare di danneggiare il CMOS. Per la massima protezione, si consiglia di spegnere il computer solo dopo essere usciti dalla schermata F10 Setup.

#### **Tabella 4-1 Opzioni di menu dell'utility Computer Setup**

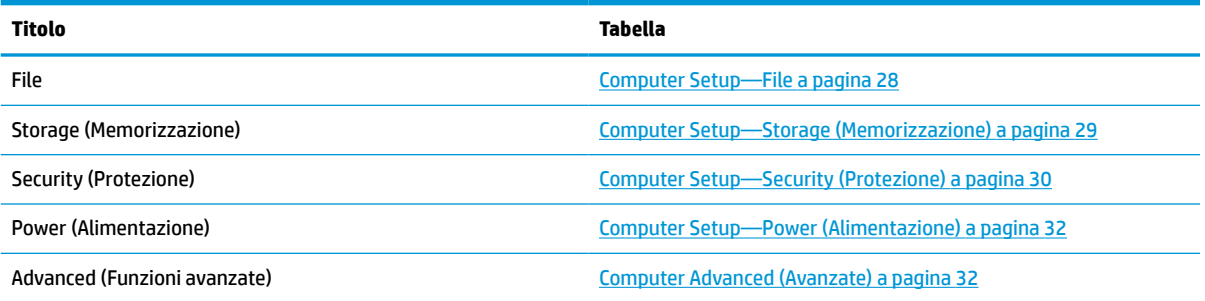

### <span id="page-33-0"></span>**Computer Setup—File**

**NOTA:** Il supporto di specifiche opzioni di Computer Setup può variare a seconda della configurazione hardware.

#### **Tabella 4-2 Computer Setup - File**

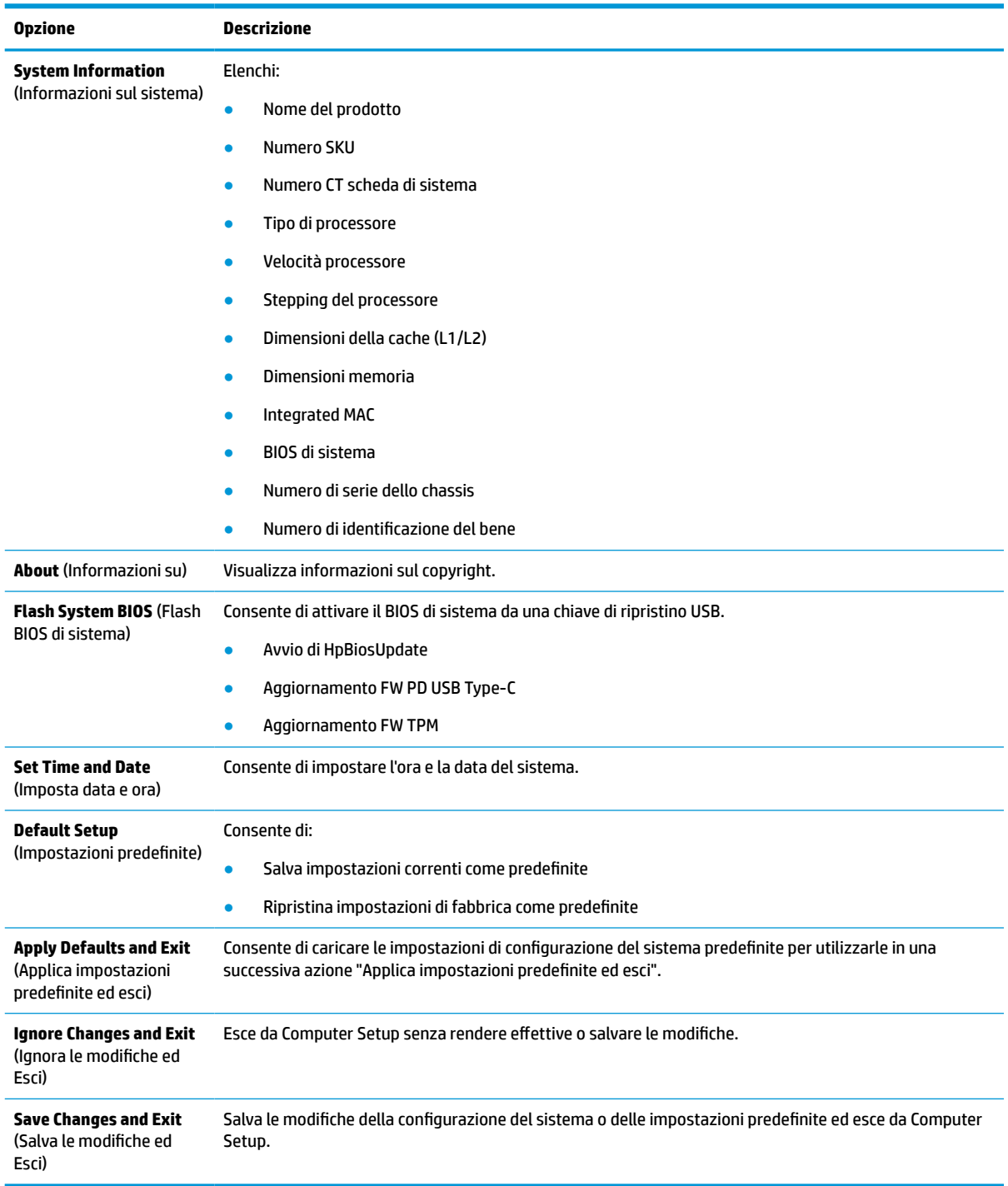

### <span id="page-34-0"></span>**Computer Setup—Storage (Memorizzazione)**

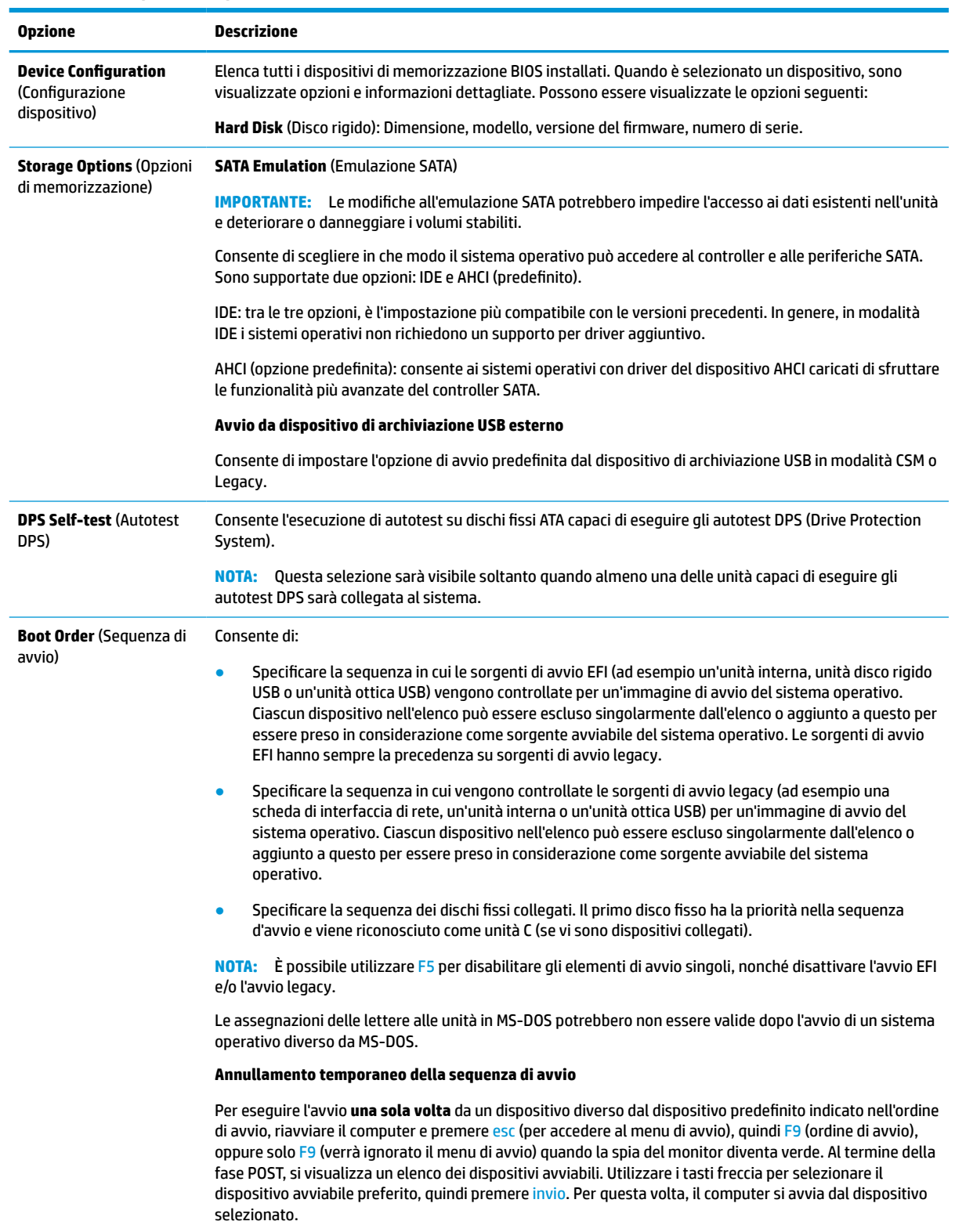

#### **Tabella 4-3 Computer Setup -Archiviazione**

### <span id="page-35-0"></span>**Computer Setup—Security (Protezione)**

**NOTA:** Il supporto di specifiche opzioni di Computer Setup può variare a seconda della configurazione hardware.

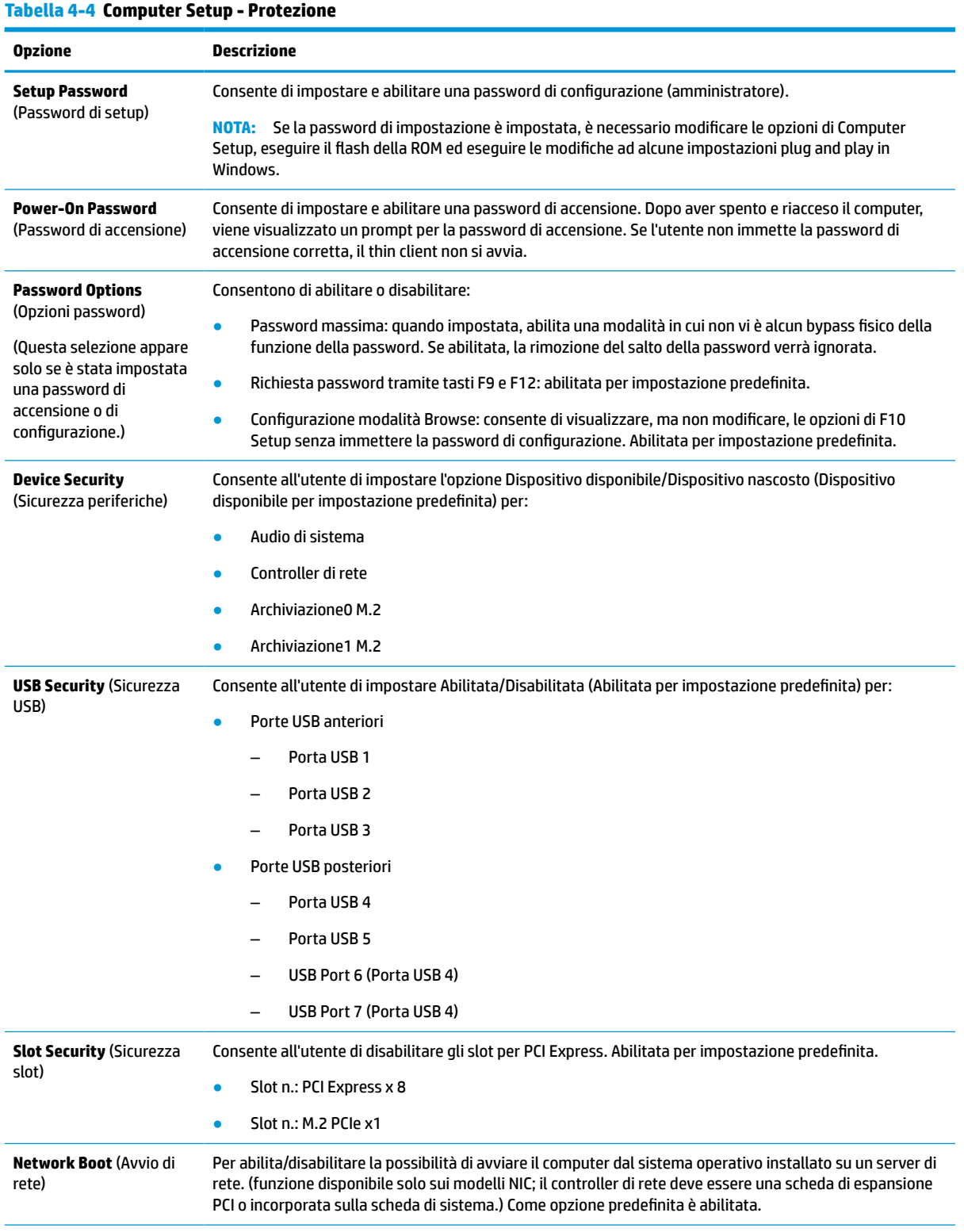

#### **Tabella 4-4 Computer Setup - Protezione (continuazione)**

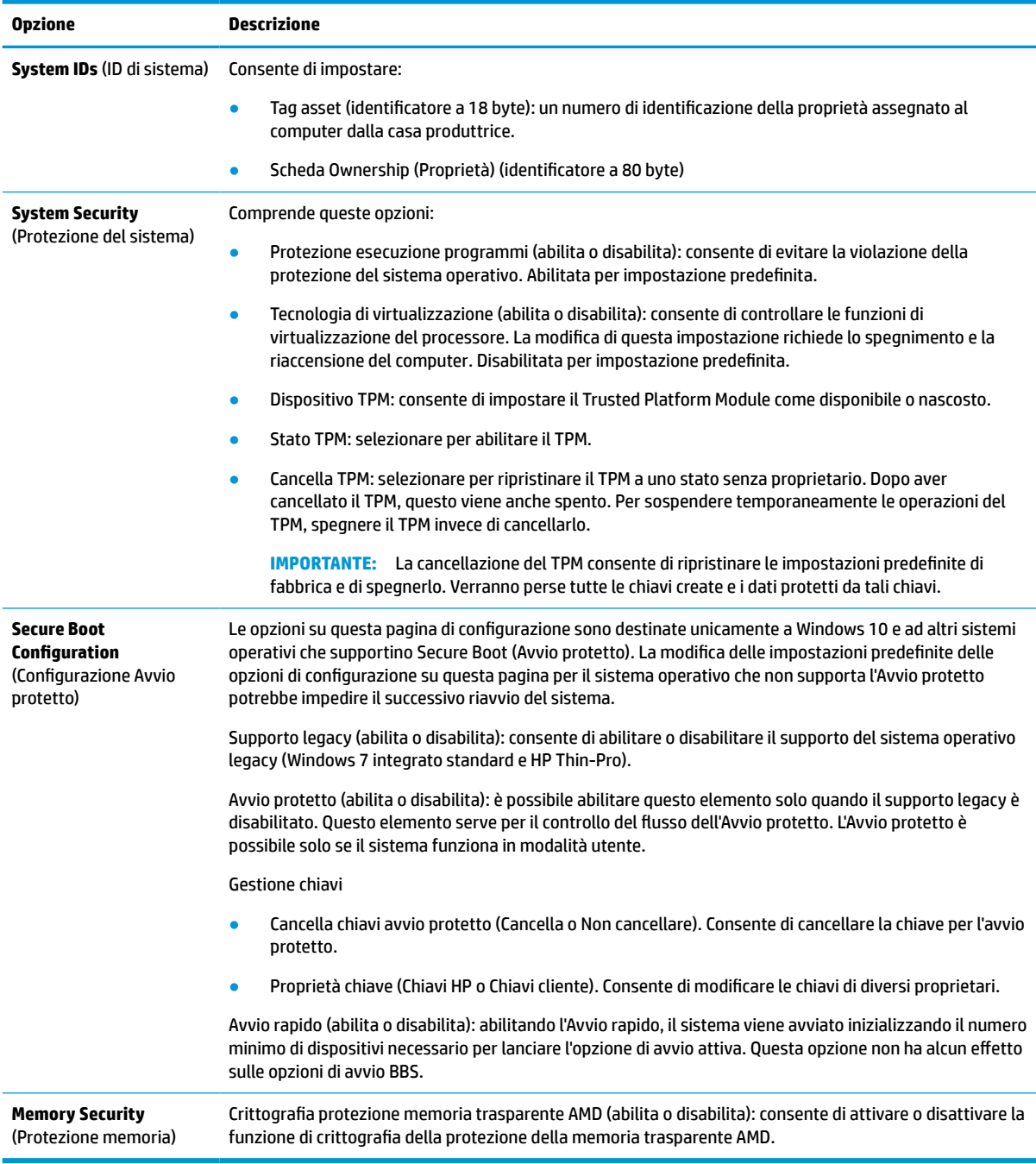

### <span id="page-37-0"></span>**Computer Setup—Power (Alimentazione)**

**NOTA:** Il supporto di specifiche opzioni di Computer Setup può variare a seconda della configurazione hardware.

#### **Tabella 4-5 Computer Setup - Alimentazione**

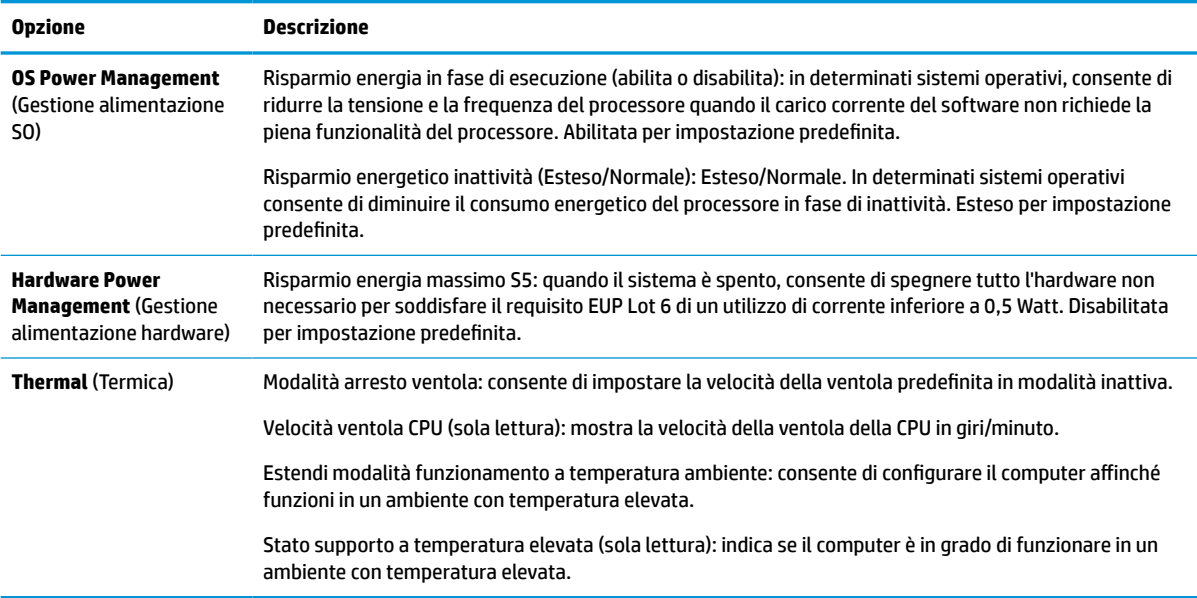

### **Computer Advanced (Avanzate)**

**NOTA:** Il supporto di specifiche opzioni di Computer Setup può variare a seconda della configurazione hardware.

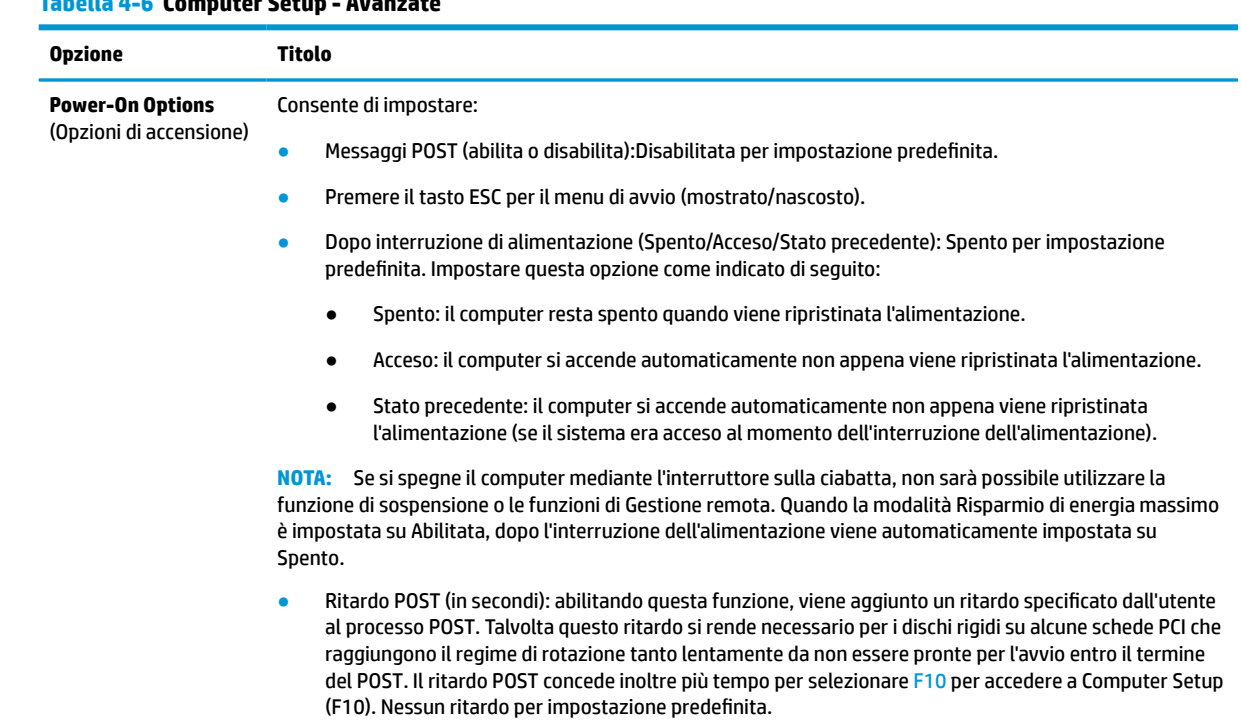

### **Tabella 4-6 Computer Setup - Avanzate**

<span id="page-38-0"></span>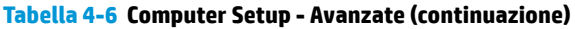

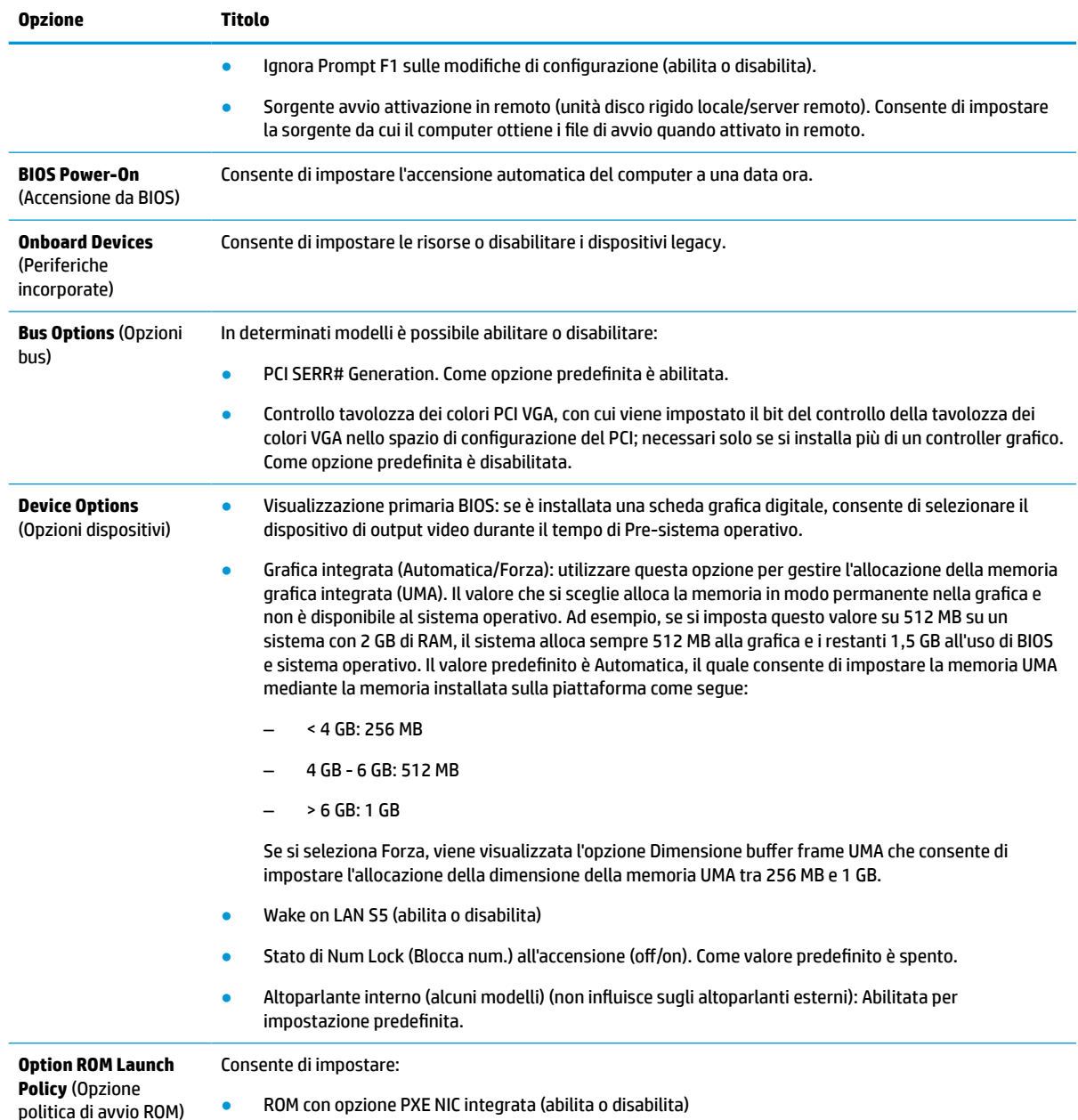

## **Modifica delle impostazioni del BIOS dall'Utility di configurazione del BIOS di HP (HPBCU)**

È possibile modificare alcune impostazioni BIOS localmente all'interno del sistema operativo senza dover accedere tramite l'utilità F10. In questa tabella sono identificati gli elementi che possono essere controllati con questo metodo.

Per ulteriori informazioni sull'utilità di configurazione del BIOS di HP, consultare la *Guida per l'utente Utility di configurazione (BCU) BIOS di HP* all'indirizzo www.hp.com.

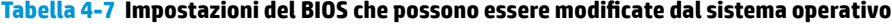

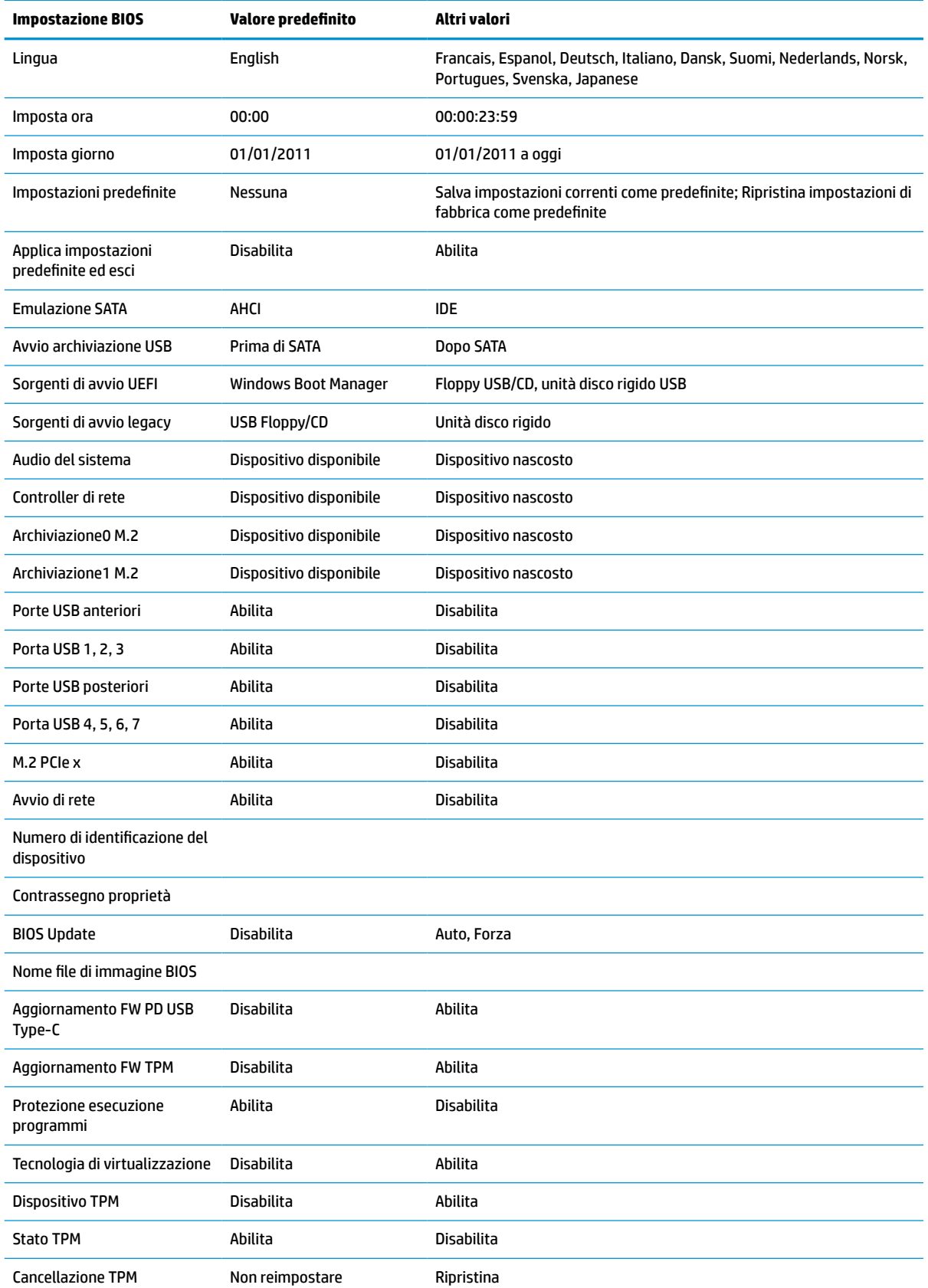

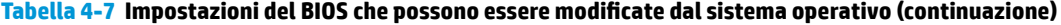

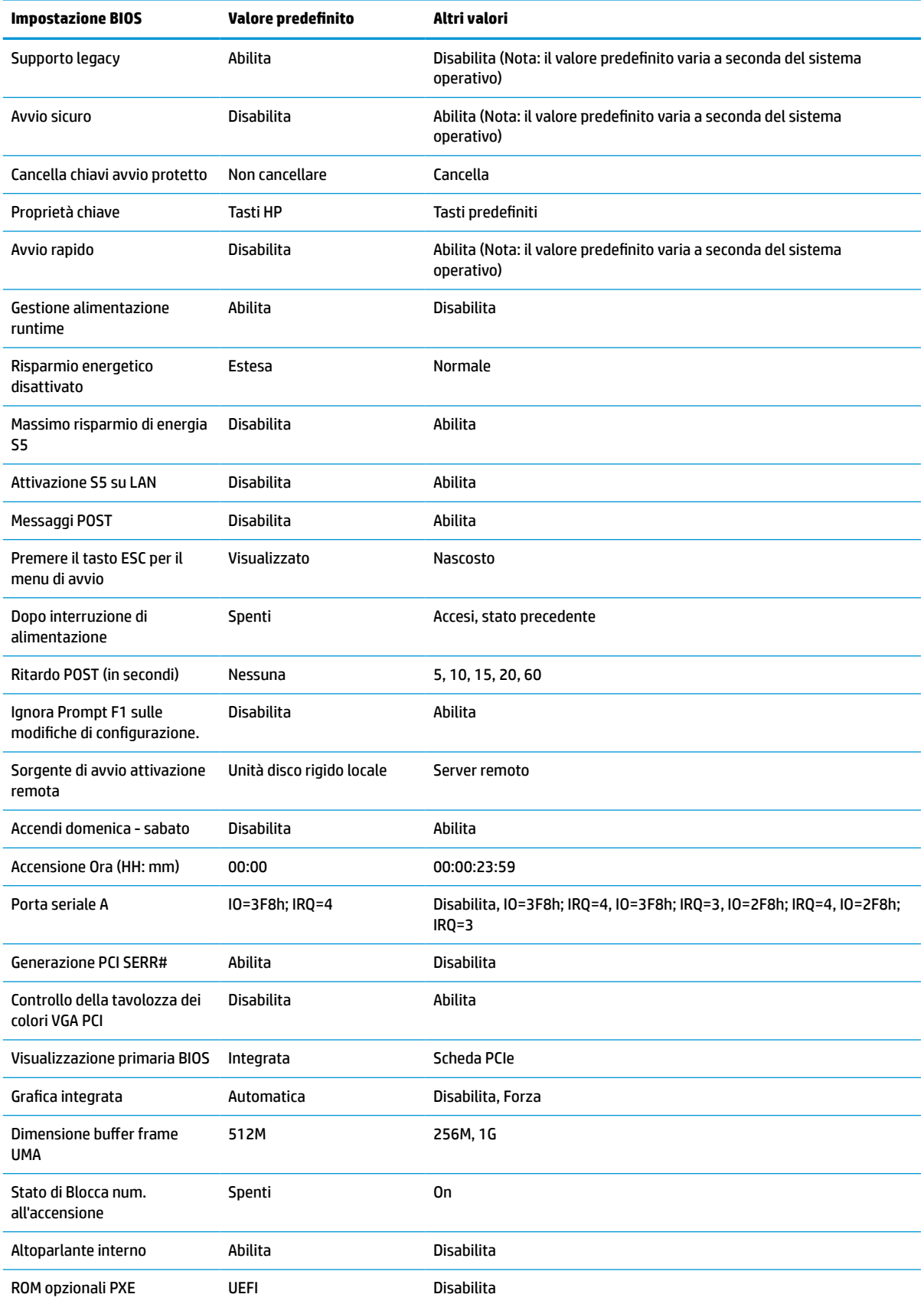

<span id="page-41-0"></span>**Tabella 4-7 Impostazioni del BIOS che possono essere modificate dal sistema operativo (continuazione)**

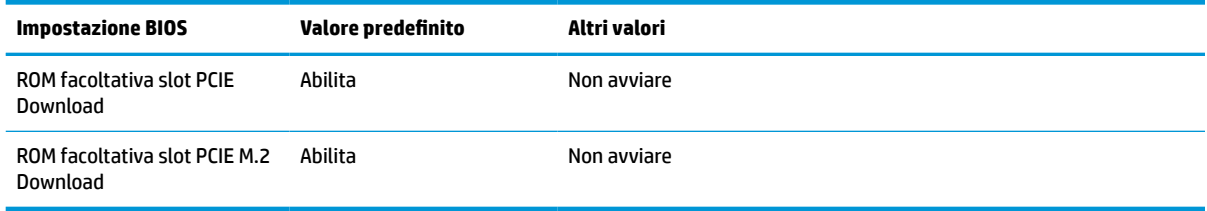

## **Aggiornamento o ripristino di un BIOS**

#### **HP Device Manager**

Per aggiornare il BIOS di un thin client è possibile utilizzare HP Device Manager. È possibile utilizzare un componente aggiuntivo del BIOS preimpostato oppure il pacchetto di aggiornamento del BIOS standard unitamente ad un file HP Device Manager e un modello di registro. Per ulteriori informazioni sul file HP Device Manager e sui modelli di registro, consultare la *Guida per l'utente di HP Device Manager* disponibile alla pagina www.hp.com/go/hpdm.

#### **Windows BIOS Flashing**

È possibile utilizzare il SoftPaq BIOS Flash Update per ripristinare o aggiornare il BIOS del sistema. Diversi metodi per cambiare il firmware del BIOS memorizzati sul computer sono disponibili.

Il BIOS eseguibile è un'utilità progettata per attivare il BIOS di sistema all'interno di un ambiente Microsoft Windows. Per visualizzare le opzioni disponibili per questa utility, avviare il file eseguibile in un ambiente Microsoft Windows.

È possibile eseguire il BIOS eseguibile con o senza il dispositivo di archiviazione USB. Se sul sistema non è installato un dispositivo di archiviazione USB, l'aggiornamento del BIOS avviene in ambiente Microsoft Windows e, in seguito, viene riavviato il sistema.

#### **Linux BIOS Flashing**

Tutti gli aggiornamenti i flashing del BIOS in ThinPro versione 6.x e successive utilizzano aggiornamenti del BIOS senza strumenti, in cui è il BIOS stesso ad aggiornarsi.

Utilizzare i seguenti commenti per aggiornare un BIOS Linux®:

● hptc-bios-flash *ImageName*

Per preparare il sistema per aggiornare il BIOS durante il riavvio successivo. Questo comando consente di copiare automaticamente i file nella posizione corretta e viene richiesto di riavviare il thin client. Questo comando richiede che l'opzione di aggiornamento senza strumenti nelle impostazioni del BIOS sia impostata su Auto. È possibile utilizzare  $\text{hpt-bios-cfg}$  per impostare l'opzione di aggiornamento senza strumenti nel BIOS.

● hptc-bios-flash –h

Consente di visualizzare un elenco di opzioni.

#### **Crittografia unità BitLocker/Misurazioni del BIOS**

Se sul sistema in uso è abilitata la Crittografia unità BitLocker (BDE) di Windows, HP consiglia di sospendere temporaneamente la BDE prima di aggiornare il BIOS. È inoltre necessario ottenere la password o il PIN di ripristino della BDE prima di sospenderla. Dopo aver aggiornato il BIOS, è possibile riattivare la BDE.

Per effettuare una modifica alla BDE, selezionare **Start > Control Panel > BitLocker Drive Encryption** (Start > Pannello di controllo > BitLocker Drive Encryption), fare clic su **Suspend Protection** (Sospendi protezione) o **Resume Protection** (Riprendi protezione) e quindi fare clic su **Yes** (Sì).

<span id="page-42-0"></span>Come regola generale, l'aggiornamento del BIOS modifica i valori di misurazione memorizzati nei registri di configurazione di piattaforma (PCR) del modulo di protezione del sistema. Disabilitare temporaneamente le tecnologie che utilizzano questi valori PCR per accertarsi dell'integrità della piattaforma (la BDE ne è un esempio) prima di aggiornare il BIOS. Una volta aggiornato il BIOS, riabilitare le funzioni e riavviare il sistema in modo che sia possibile effettuare nuove misurazioni.

#### **Modalità di ripristino di emergenza BootBlock**

In caso di un aggiornamento del BIOS non riuscito (ad esempio, se durante l'aggiornamento si è verificata un'interruzione di alimentazione), il BIOS di sistema può danneggiarsi. La modalità di ripristino di emergenza BootBlock rileva questa condizione e cerca automaticamente la directory radice dell'unità disco rigido e le eventuali sorgenti dei supporti USB per un'immagine binaria compatibile. Copiare il file binario (. bin) nella cartella DOS Flash nella radice del dispositivo di archiviazione, quindi attivare il sistema. Dopo che il processo di ripristino ha individuato l'immagine binaria, viene tentato il processo di ripristino. Il ripristino automatico continua fino a quando il BIOS viene correttamente ripristinato o aggiornato. Se il sistema è dotato di una password di configurazione del BIOS, potrebbe essere necessario utilizzare il Menu di avvio o il sottomenu Utilità per aggiornare manualmente il BIOS dopo aver fornito la password. A volte esistono limitazioni su quali versioni del BIOS è possibile installare su una piattaforma. Se il BIOS sul sistema aveva restrizioni, per il ripristino potranno essere utilizzate solo le versioni del BIOS consentite.

# **Diagnostica e risoluzione dei problemi**

### **Spie**

bianco

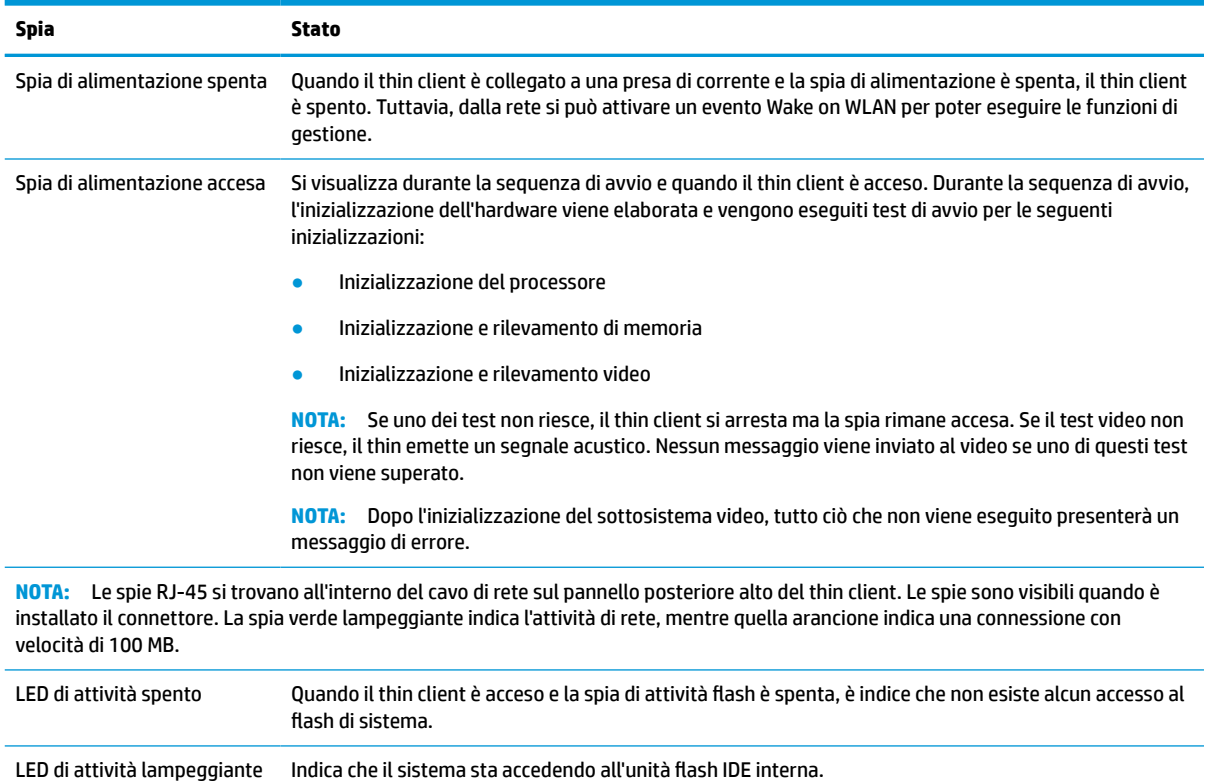

#### **Tabella 4-8 Spie di diagnostica e di risoluzione dei problemi**

### <span id="page-43-0"></span>**Riattiva LAN**

Wake On LAN (WOL) consente al computer di essere acceso o riattivato dalla modalità di sospensione o ibernazione mediante un messaggio di rete. È possibile attivare o disattivare la funzione WOL da Computer Setup utilizzando l'impostazione **S5 Wake on LAN**.

Per attivare o disattivare WOL:

- **1.** Accendere o riavviare il computer.
- **2.** Premere esc o F10 quando nella parte inferiore dello schermo viene visualizzato il messaggio "Press the ESC key for Startup Menu" (Premere il tasto ESC per il menu Avvio).
- **X NOTA:** Se non si preme esc o F10 al momento opportuno, è necessario riavviare il computer e premere nuovamente esc o F10 quando la spia del monitor diventa verde per accedere all'utility.
- **3.** Se si preme esc, premere F10 per accedere a Computer Setup (Configurazione computer).
- **4.** Spostarsi su **Advanced > Device Options** (Avanzate > Opzioni dispositivo).
- **5.** Impostare **S5 Wake on LAN** su attivato o disattivato.
- **6.** Premere F10 per accettare le modifiche.
- **7.** Selezionare **File** > **Save Changes and Exit** (Salva le modifiche ed esci).
- **IMPORTANTE:** L'impostazione **S5 Maximum Power Savings** (Risparmio di energia massimo S5) può influire sulla riattivazione della LAN. Se si abilita questa impostazione, la riattivazione della LAN è disabilitata. Questa impostazione è disponibile nella Configurazione computer in **Power > Hardware Management** (Alimentazione > Gestione hardware).

## **Sequenza di accensione**

All'accensione, il codice di blocco dell'avvio flash avvia l'hardware in uno stato noto, quindi vengono eseguiti i test di accensione diagnostici di base per determinare l'integrità dell'hardware. L'inizializzazione esegue le seguenti funzioni:

- **1.** Inizializzazione della CPU e controller della memoria.
- **2.** Inizializzazione e configurazione di tutti i dispositivi PCI.
- **3.** Inizializzazione del software video.
- **4.** Inizializzazione del video in uno stato noto.
- **5.** Inizializzazione dei dispositivi USB a uno stato noto.
- **6.** Esegue la diagnostica di accensione. Per ulteriori informazioni, vedere la sezione [Test di diagnosi](#page-44-0)  [dell'accensione a pagina 39.](#page-44-0)
- **7.** Il thin client avvia il sistema operativo.

### **Reimpostazione delle password di configurazione e di accensione**

È possibile reimpostare le password di configurazione e accensione come indicato di seguito:

- **1.** Rimuovere oppure sganciare eventuali dispositivi di sicurezza che impediscono l'apertura del thin client.
- **2.** Scollegare dal thin client tutti i supporti rimovibili, ad esempio le unità flash USB.
- <span id="page-44-0"></span>**3.** Spegnere correttamente il thin client tramite il sistema operativo, quindi spegnere tutti gli eventuali dispositivi esterni.
- **4.** Scollegare il cavo di alimentazione dalla presa CA e tutti gli eventuali dispositivi esterni.

#### **AVVERTENZA: PERICOLO DI USTIONE!**

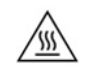

Indipendentemente dallo stato di accensione, quando il computer è collegato a una presa CA funzionante, la scheda di sistema è sempre alimentata. È necessario scollegare il cavo di alimentazione per evitare danni ai componenti interni del thin client.

Per ridurre il rischio di ustioni, scollegare il cavo di alimentazione dalla presa CA e lasciare raffreddare i componenti interni per 15 minuti prima di rimuovere il pannello di accesso.

- **5.** Rimuovere il supporto o l'accessorio di montaggio VESA 100 dal thin client.
- **6.** Poggiare il thin client su una superficie stabile con il lato destro rivolto verso l'alto.
- **7.** Rimuovere il pannello di accesso del thin client. Vedere la sezione [Rimozione e riposizionamento del](#page-19-0) [pannello di accesso a pagina 14.](#page-19-0)
- **8.** Rimuovere il ponticello della password dalla parte superiore della scheda di sistema denominata PSWD/ E49.
- **9.** Riposizionare il ponticello password.
- **10.** Rimettere in posizione e agganciare il pannello di accesso, quindi reinstallare il pannello di I/O posteriore. [Rimozione e riposizionamento del pannello di accesso a pagina 14](#page-19-0).
- **11.** Rimettere in posizione il supporto del thin client.
- **12.** Collegare il computer all'alimentazione CA e quindi accendere il computer.
- **13.** Bloccare gli eventuali dispositivi di protezione sganciati durante la rimozione del pannello di accesso del thin client.
- **14.** Rimettere in posizione e agganciare il pannello di accesso, quindi reinstallare il pannello di I/O posteriore. Vedere la sezione [Rimozione e riposizionamento del pannello di accesso a pagina 14](#page-19-0).

### **Test di diagnosi dell'accensione**

La diagnostica di accensione esegue i test di base dell'integrità dell'hardware per determinarne funzionalità e configurazione. Se un test diagnostico non è riuscito durante l'inizializzazione dell'hardware, il thin client si arresta. Non vengono inviati messaggi al video.

**NOTA:** Si può provare a riavviare il thin client e ad eseguire i test diagnostici una seconda volta per confermare il primo arresto.

Nella seguente tabella sono elencati i test che vengono eseguiti sul thin client.

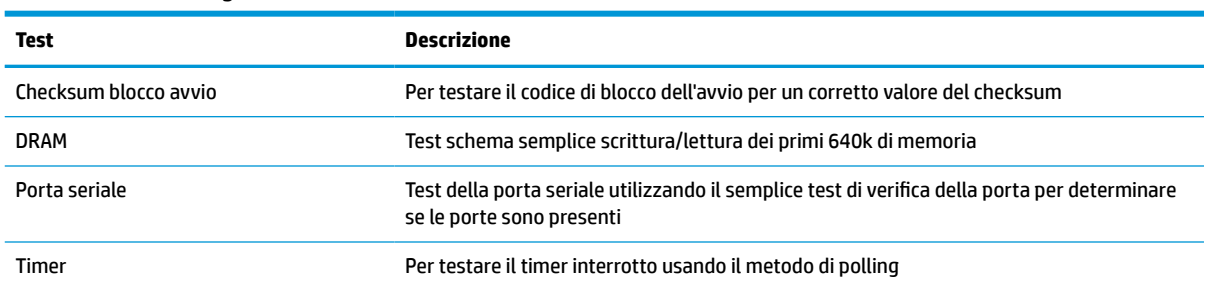

#### **Tabella 4-10 Test diagnostico di accensione**

#### <span id="page-45-0"></span>**Tabella 4-10 Test diagnostico di accensione (continuazione)**

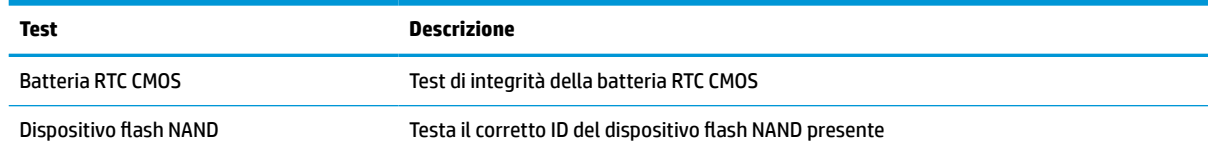

### **Interpretazione delle spie del pannello frontale di diagnostica POST e dei segnali acustici**

In questa sezione vengono presentati i codici delle spie del pannello anteriore e i segnali acustici che possono verificarsi prima o durante il POST ai quali non è necessariamente associato un codice di errore o un messaggio di testo.

#### **AVVERTENZA: PERICOLO DI USTIONE!**

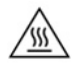

Indipendentemente dallo stato di accensione, quando il computer è collegato a una presa CA funzionante, la scheda di sistema è sempre alimentata. È necessario scollegare il cavo di alimentazione per evitare danni ai componenti interni del thin client.

Per ridurre il rischio di ustioni, scollegare il cavo di alimentazione dalla presa CA e lasciare raffreddare i componenti interni per 15 minuti prima di rimuovere il pannello di accesso.

**X** NOTA: Le azioni consigliate nella seguente tabella sono elencate nell'ordine nel quale dovrebbero essere eseguite.

Non tutti i LED diagnostici e i codici segnali acustici sono disponibili su tutti i modelli.

I segnali acustici sono trasmessi attraverso l'altoparlante del telaio. Le intermittenze e i segnali acustici si ripetono per cinque cicli, dopo i quali vengono ripetute solo le intermittenze.

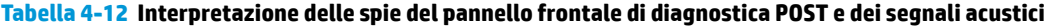

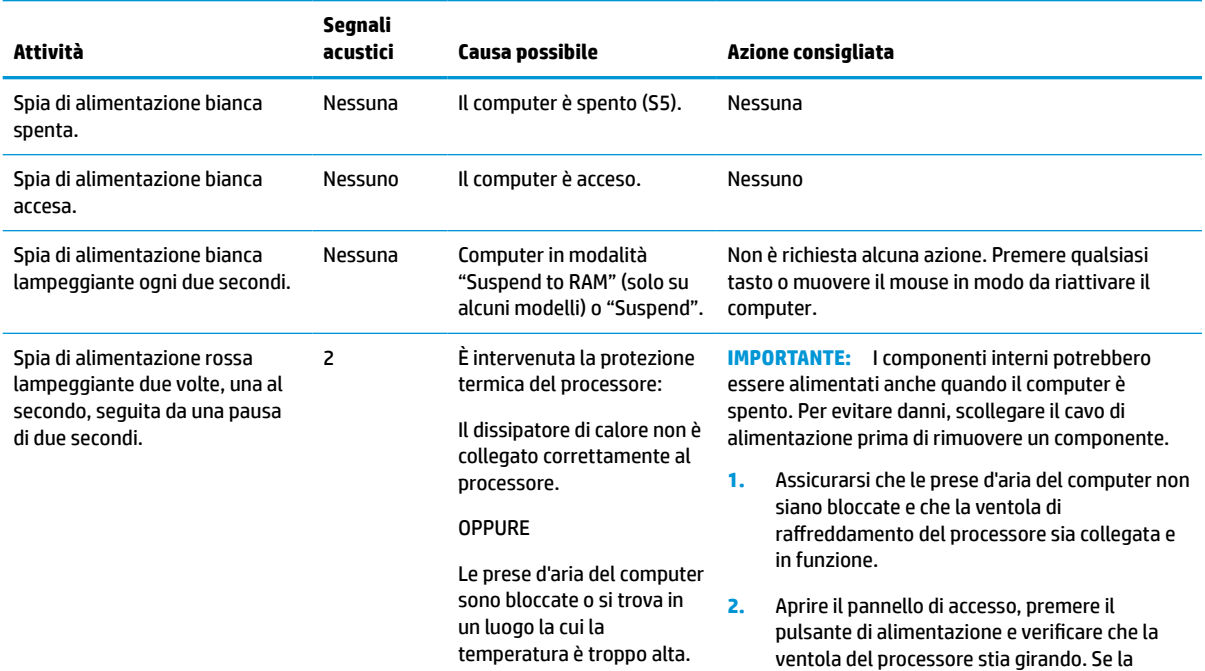

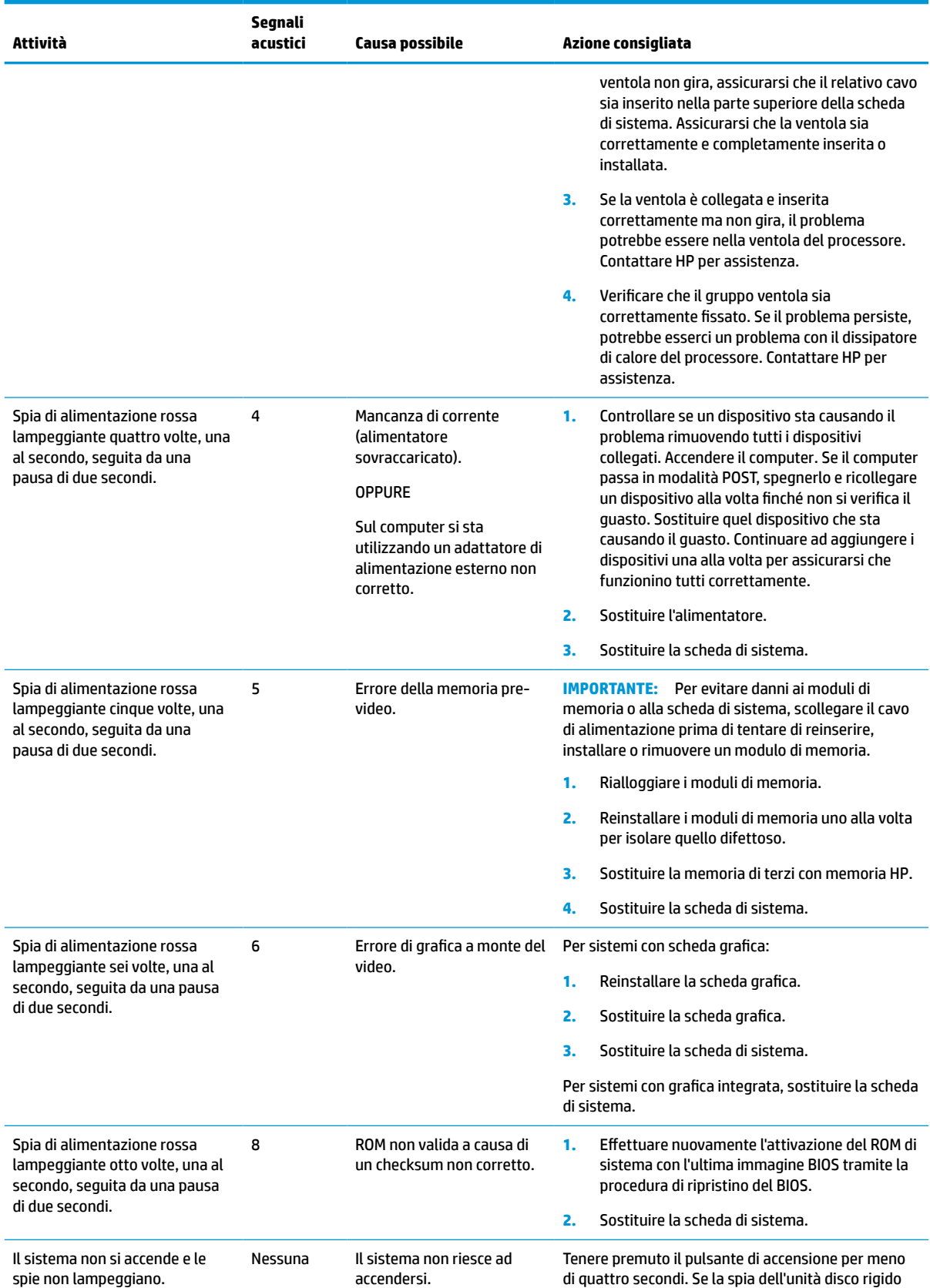

#### **Tabella 4-12 Interpretazione delle spie del pannello frontale di diagnostica POST e dei segnali acustici (continuazione)**

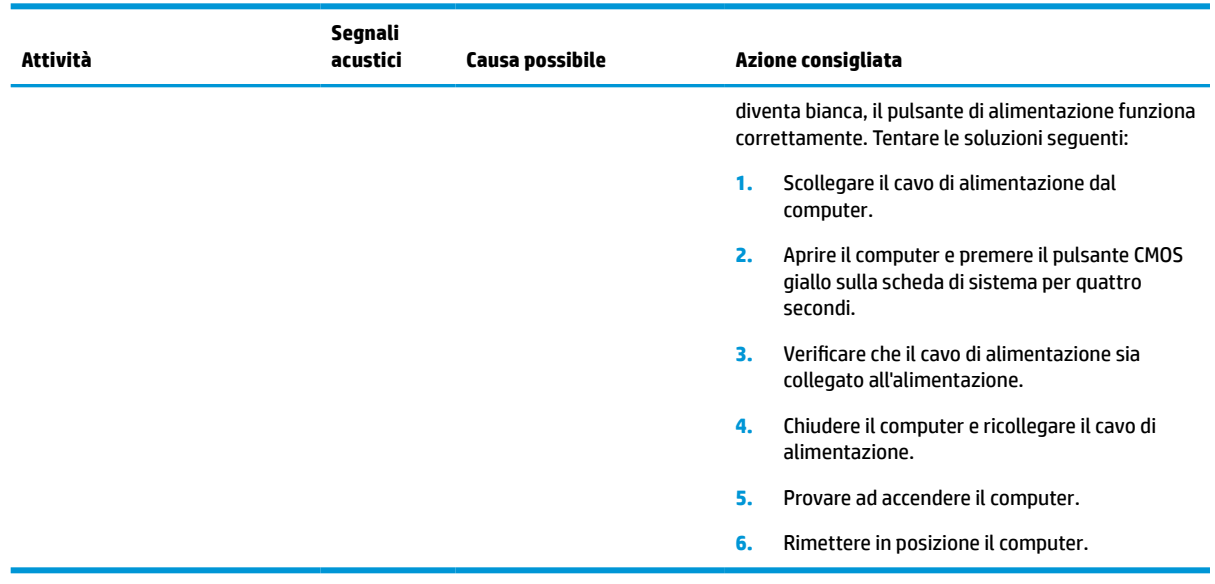

<span id="page-47-0"></span>**Tabella 4-12 Interpretazione delle spie del pannello frontale di diagnostica POST e dei segnali acustici (continuazione)**

# **Individuazione e risoluzione dei problemi**

### **Guida di base alla risoluzione dei problemi**

Se il thin client sta riscontrando dei problemi di funzionamento o non si accende, verificare quanto riportato di seguito.

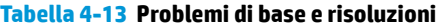

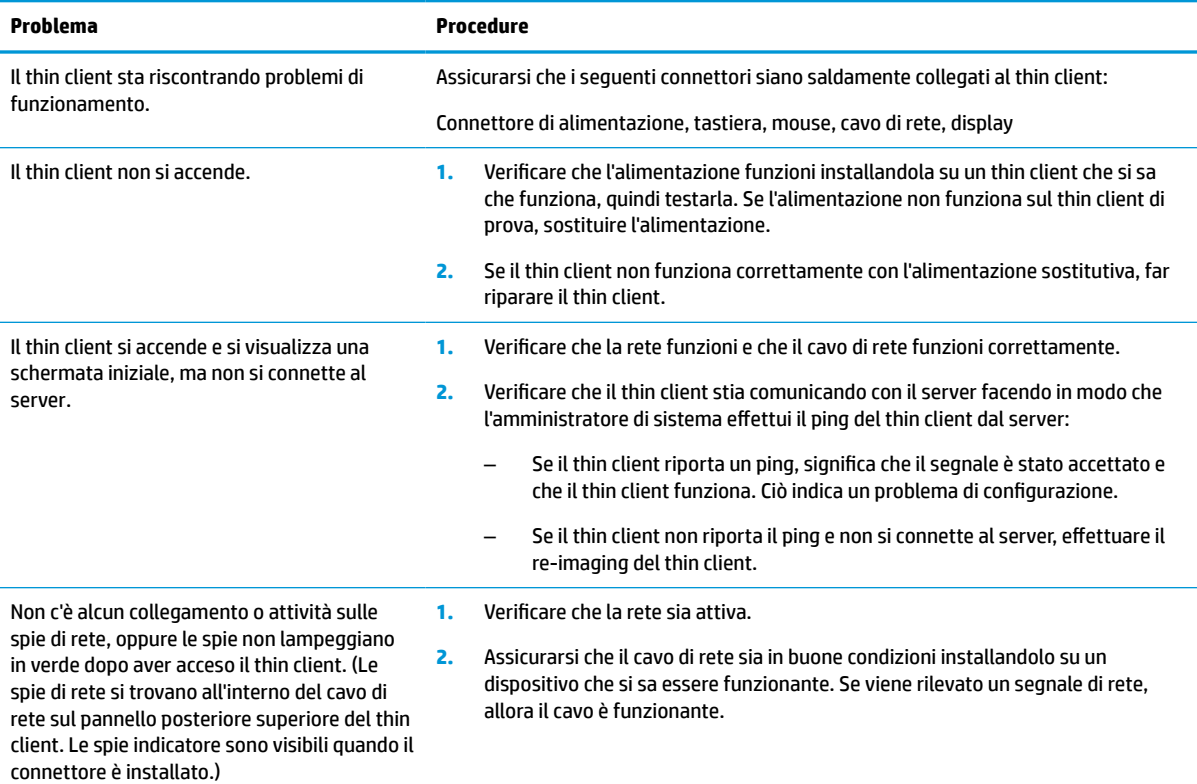

#### **Tabella 4-13 Problemi di base e risoluzioni (continuazione)**

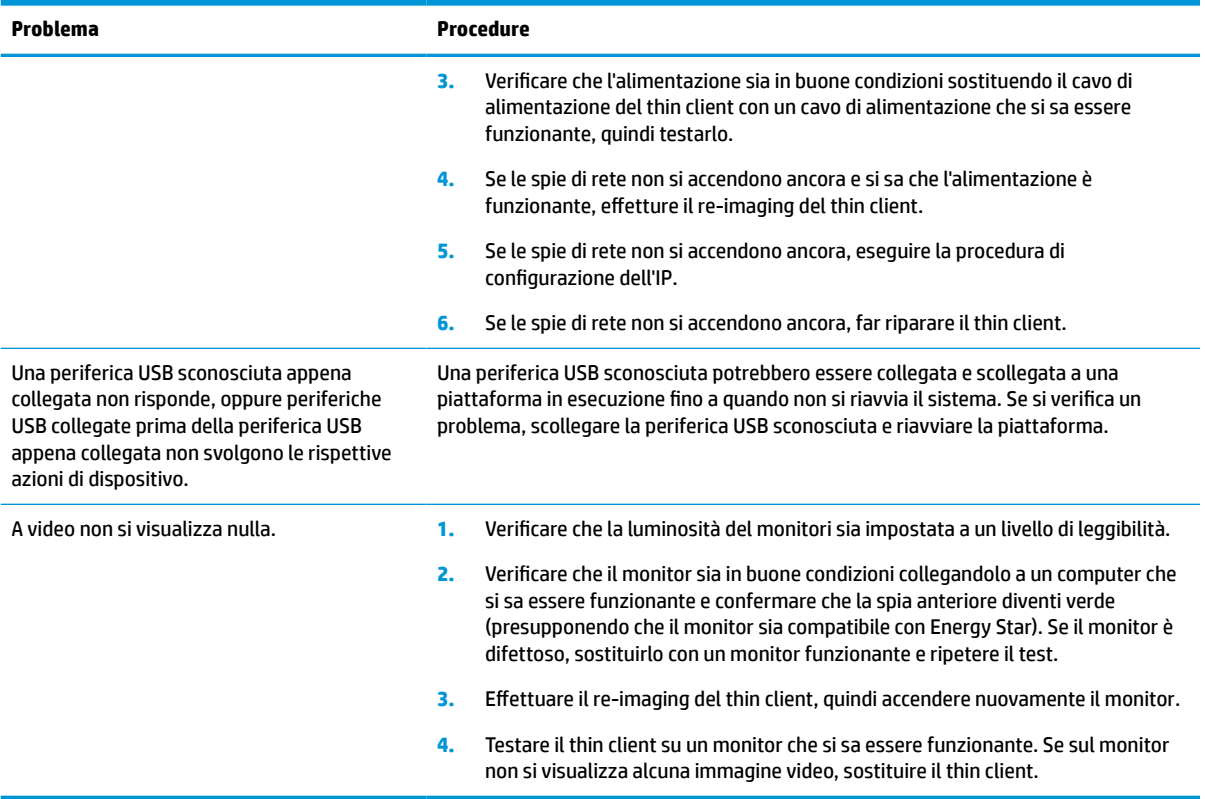

### <span id="page-49-0"></span>**Risoluzione dei problemi dei thin client senza disco (nessuna funzione flash)**

Questa sezione è riservata esclusivamente ai thin client che non dispongono della funzionalità ATA Flash. Poiché non vi è alcuna ATA Flash in questo modello, la sequenza delle priorità di avvio è:

- USB, dispositivo
- PXE
- **1.** All'avvio del thin client, sul monitor si dovrebbero visualizzare le seguenti informazioni:

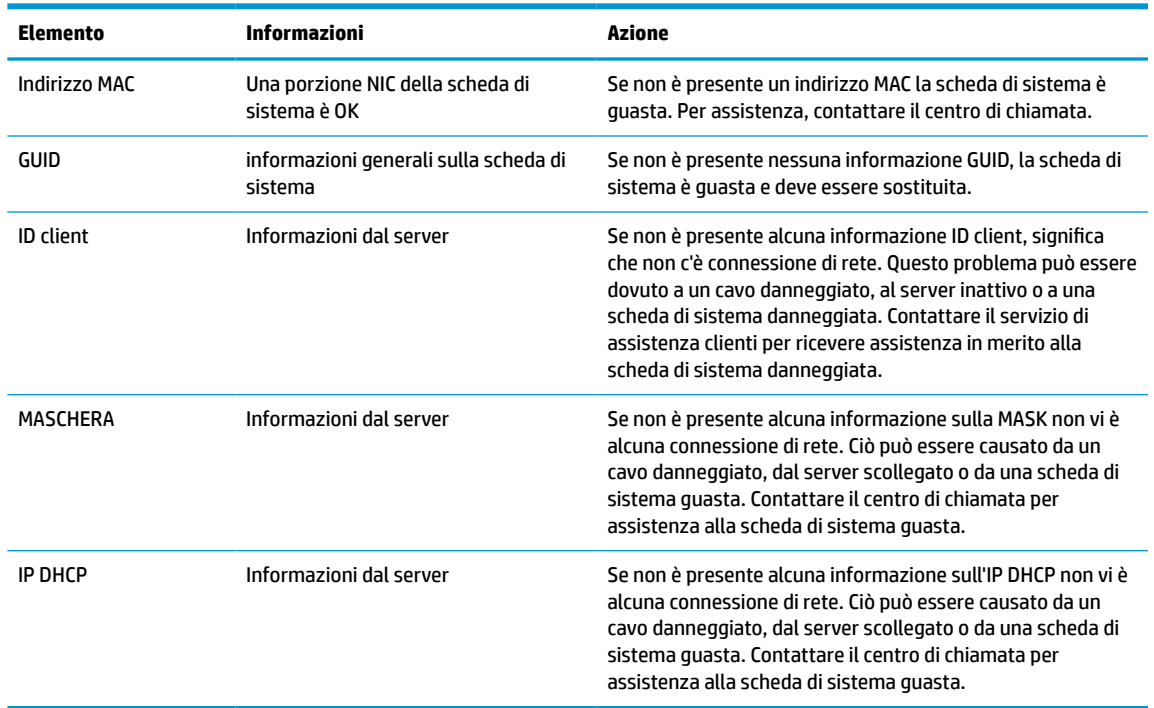

#### **Tabella 4-14 Problemi dei modelli senza disco (nessuna funzionalità flash) e soluzioni**

Se si è in un ambiente Microsoft RIS PXE, passare al punto 2.

Se si è in un ambiente Linux, passare al punto 3.

**2.** Se si è in un ambiente di Microsoft RIS PXE, premere il tasto F12 per attivare l'avvio del servizio di rete appena le informazioni dell'IP DHCP vengono visualizzate sullo schermo.

Se il thin client non si avvia dalla rete, il server non è configurato per PXE.

Se non si riesce a premere F12, il sistema proverà ad avviarsi dalla Flash ATA che non è presente. Sullo schermo si visualizzerà il messaggio: **ERRORE: disco non di sistema o errore del disco. Sostituire e premere un tasto qualsiasi quando si è pronti.**

Premendo un tasto qualsiasi si riavvierà il ciclo di avvio.

**3.** Se si è in un ambiente Linux, sullo schermo si visualizzerà un messaggio di errore nel caso in cui non è presente alcun IP Client: **ERRORE: disco non di sistema o errore del disco. Sostituire e premere un tasto qualsiasi quando si è pronti.**

# <span id="page-50-0"></span>**Configurazione del server PXE**

**X NOTA:** Tutti i software PXE sono supportati da fornitori di servizi autorizzati con garanzia o su base di assistenza saltuaria. I clienti che contattano il Centro di assistenza clienti HP con problemi al PXE e domande devono essere ridiretti al loro gestore PXE per assistenza.

Inoltre, consultare i seguenti documenti:

- Per Windows Server 2008 R2: [http://technet.microsoft.com/en-us/library/7d837d88-6d8e-420c-b68f](http://technet.microsoft.com/en-us/library/7d837d88-6d8e-420c-b68f-a5b4baeb5248.aspx)[a5b4baeb5248.aspx](http://technet.microsoft.com/en-us/library/7d837d88-6d8e-420c-b68f-a5b4baeb5248.aspx)

- Per HP e Windows Server 2012:<http://technet.microsoft.com/en-us/library/jj648426.aspx>

I servizi seguenti devono essere in esecuzione, e potrebbero essere in esecuzione su server diversi:

- **1.** Domain Name Service (DNS)
- **2.** Servizi di installazione remota (RIS)

**X NOTA:** Active Directory DHCP non è richiesta, ma è consigliata.

# **Utilizzo di HP ThinUpdate per ripristinare l'immagine**

HP ThinUpdate consente di scaricare immagini e componenti aggiuntivi da HP, acquisire un'immagine del thin client HP e creare le unità flash USB avviabili per la distribuzione dell'immagine.

HP ThinUpdate è preinstallato su alcuni thin client HP, ed è anche disponibile come componente aggiuntivo alla pagina <http://www.hp.com/support>. Ricercare il modello di thin client e consultare la sezione **Driver e software** della pagina di supporto per quel modello.

- La funzione Download immagini consente di scaricare un'immagine da HP nell'archivio locale o di un'unità flash USB. L'opzione dell'unità flash USB consente di creare un'unità flash USB avviabile che può essere utilizzata per distribuire l'immagine ad altri thin client.
- La funzione Acquisizione dell'immagine consente di acquisire un'immagine da un thin client HP e salvarla su un'unità flash USB, che può essere utilizzata per distribuire l'immagine in altri thin client.
- La funzione Download componenti aggiuntivi consente di scaricare i componenti aggiuntivi da HP su archiviazione locale o un'unità flash USB.
- La funzione Gestione unità USB consente di eseguire le seguenti attività:
	- Creare un'unità flash USB avviabile da un file di immagine su archiviazione locale
	- Copiare un file di immagine .ibr da un'unità flash USB di archiviazione locale
	- Ripristinare la configurazione di un layout di un'unità flash USB

È possibile utilizzare un'unità flash USB avviabile creata con HP ThinUpdate per distribuire un'immagine del thin client HP su un altro thin client HP dello stesso modello con lo stesso sistema operativo.

#### **Requisiti di sistema**

Per creare un dispositivo di ripristino allo scopo di riaggiornare o ripristinare l'immagine del software sull'unità flash, è necessario quanto segue:

- Uno o più thin client HP.
- Unità flash USB delle seguenti dimensioni o superiori:
- ThinPro: 8 GB
- Windows 10 IoT (se si utilizza il formato USB): 32 GB

<span id="page-51-0"></span>**X NOTA:** In alternativa, è possibile utilizzare lo strumento su un computer Windows.

**Questo metodo di ripristino non funziona con tutte le unità flash USB.** Le unità flash USB che non vengono visualizzate come unità rimovibili in Windows non supportano questo metodo di ripristino. In genere, le unità flash USB con più partizioni non supportano questo metodo di ripristino. La gamma di unità flash USB disponibili in commercio cambia costantemente. Non tutte le unità flash USB sono state testati con lo strumento di imaging per thin client HP.

### **Gestione dispositivo**

Il thin client include una licenza per HP Device Manager e dispone di un Device Manager preinstallato. HP Device Manager è uno strumento di gestione ottimizzato per thin client utilizzato per gestire l'intero ciclo di vita dei thin client HP, comprensivo di Discover, Asset Management, Deployment e Configuration. Per ulteriori informazioni su HP Device Manager, visitare la pagina www.hp.com/go/hpdm.

Se si desidera gestire il thin client con altri strumenti di gestione, come ad esempio Microsoft SCCM o LANDesk, visitare la pagina www.hp.com/go/clientmanagement per ulteriori informazioni.

## **Requisiti del cavo di alimentazione**

L'ampio range di ingresso del computer ne consente il funzionamento con qualsiasi tensione di rete da 100 a 120 V CA, o da 220 a 240 V CA.

Il set con cavo di alimentazione a 3 poli incluso con il computer soddisfa i requisiti di utilizzo del paese o della regione in cui è si è acquistata l'apparecchiatura.

Il set del cavo di alimentazione per l'uso in altri paesi o regioni deve soddisfare i requisiti del paese e regione in cui si utilizza il computer.

### **Requisiti per tutti i paesi**

I seguenti requisiti sono applicabili a tutti i paesi e regioni:

- La lunghezza del set del cavo di alimentazione deve essere di almeno **1,0 m** (3,3 piedi) e non più di **2,0 m**  (6,5 piedi).
- Tutti i set del cavo di alimentazione devono essere approvati da un adeguato ente accreditato responsabile della valutazione nel paese o regione in cui verrà utilizzato il set del cavo di alimentazione.
- I set del cavo di alimentazione devono avere una capacità di corrente minima di 10 A e una tensione nominale di 125 o 250 V CA, come richiesto dal sistema elettrico di ciascun paese o regione.
- La configurazione meccanica dell'accoppiatore deve corrispondere a quella di un connettore EN 60 320/CEI 320 Foglio di normalizzazione C13, per consentirne il collegamento alla presa del dispositivo sul retro del computer.

### **Requisiti per regioni e paesi specifici**

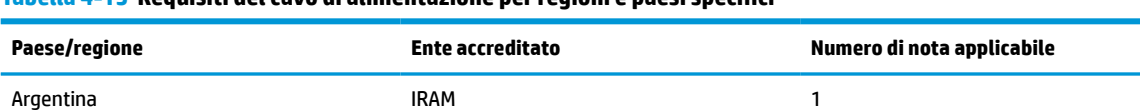

**Tabella 4-15 Requisiti del cavo di alimentazione per regioni e paesi specifici**

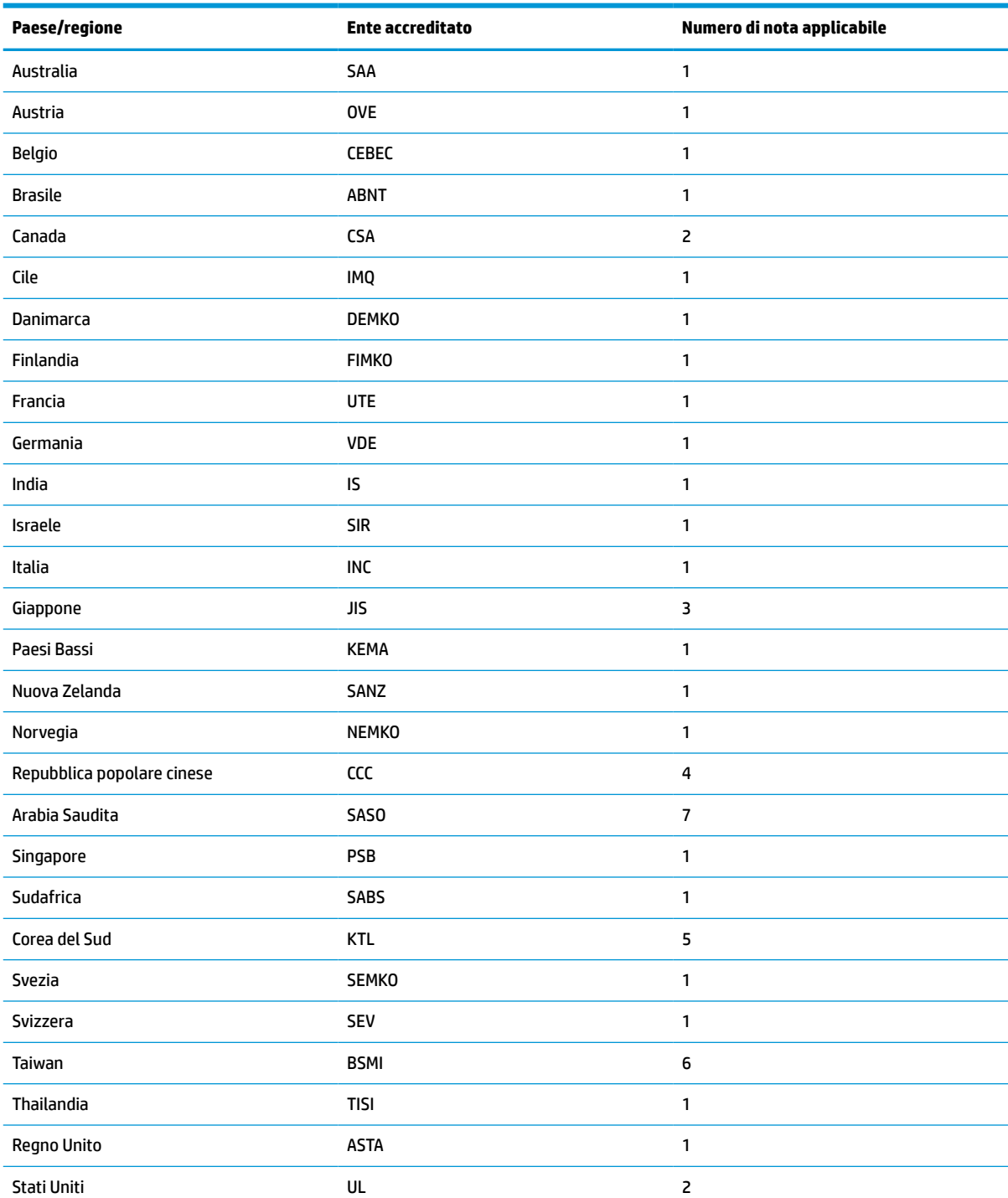

#### **Tabella 4-15 Requisiti del cavo di alimentazione per regioni e paesi specifici (continuazione)**

**1.** Il cavo flessibile deve essere di tipo HO5VV-F, a 3 conduttori, con dimensione del conduttore di 0,75 mm². I raccordi del set del cavo di alimentazione (accoppiatore e spina a muro) devono recare il marchio di certificazione dell'agenzia responsabile della valutazione nel paese o regione in cui saranno usati.

**2.** Il cavo flessibile deve essere di tipo SVT/SJT o equivalente, AWG n. 18, a 3 conduttori. La spina a muro deve essere con tipo di messa a terra a due poli con una configurazione di tipo NEMA 5-15P (15 A, 125 V CA) oppure NEMA 6-15P (15 A, 250 V CA). Marchio CSA o C-UL. Il numero di file UL deve essere riportato su ogni elemento.

**3.** L'accoppiatore, il cavo flessibile e la presa a muro devono recare il marchio "T" e un numero di registrazione in conformità alla normativa giapponese Dentori. Il cavo flessibile deve essere di tipo VCTF, a 3 conduttori, con dimensione del conduttore di 0,75

#### **Tabella 4-15 Requisiti del cavo di alimentazione per regioni e paesi specifici (continuazione)**

L.

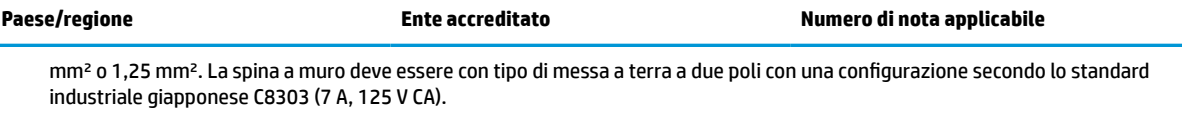

- **4.** Il cavo flessibile deve essere di tipo RVV, a 3 conduttori, con dimensione del conduttore di 0,75 mm². I raccordi del set del cavo di alimentazione (accoppiatore e spina a muro) devono recare il marchio di certificazione CCC.
- **5.** Il cavo flessibile deve essere di tipo H05VV-F, a 3 conduttori, con dimensione del conduttore di 0,75 mm². Il logo KTL e il numero di omologazione individuale deve essere riportato su ogni elemento. Il numero di omologazione del corsetto e il logo devono essere stampati su un'etichetta a bandiera.
- **6.** Il cavo flessibile deve essere di tipo HVCTF, a 3 conduttori, con dimensione del conduttore di 1,25 mm². I raccordi del set del cavo di alimentazione (accoppiatore, cavo e spina a muro) devono recare il marchio di certificazione BSMI.
- **7.** Per la tensione 127 V CA, il cavo flessibile deve essere di tipo SVT o SJT a 3 conduttori, AWG 18, con spina NEMA 5-15P (15 A, 125 V CA), con marchi UL/CSA o C-UL. Per la tensione 240 V CA, il cavo flessibile deve essere di tipo H05VV-F a 3 conduttori, con dimensione del conduttore di 0,75 mm² o 1,00 mm² e spina BS 1363/A con marchi BSI o ASTA.

# <span id="page-54-0"></span>**Dichiarazione di volatilità**

I prodotti thin client dispongono in genere di tre tipi di dispositivi di memoria: RAM, ROM e dispositivi di memoria flash. I dati archiviati nel dispositivo di memoria RAM andranno persi quando l'alimentazione viene rimossa dal dispositivo. I dispositivi RAM possono essere alimentati tramite corrente alimentazione elettrica, aux o a batteria, come descritto nel seguente elenco. Pertanto, anche quando il thin client non è collegato a una presa CA, alcuni dispositivi RAM potrebbero essere alimentati a batteria. I dati archiviati nella ROM e nei dispositivi di memoria flash verranno mantenuti anche se si rimuove l'alimentazione dal dispositivo. I produttori del dispositivo flash in genere specificano un periodo di tempo (nell'ordine di decenni) per la conservazione dei dati.

Definizione degli stati di corrente:

**Alimentazione elettrica:** alimentazione disponibile quando il thin client viene acceso.

**Alimentazione aux o standby:** alimentazione disponibile quando il thin client è spento con l'alimentazione collegata a una presa CA attiva.

**Alimentazione a batteria:** alimentazione da una batteria a bottone presente nei sistemi thin client.

Nella seguente tabella sono elencati i dispositivi di memoria disponibili e i rispettivi tipi in base al modello. Si noti che i sistemi thin client non utilizzano unità disco rigido tradizionali con parti mobili. Utilizzano invece dispositivi di memoria flash con un'interfaccia IDE/SATA. Perciò, i sistemi operativi si interfacciano con questi dispositivi flash in modo analogo a una normale unità disco rigido IDE/SATA. Questo dispositivo flash IDE/SATA contiene l'immagine del sistema operativo. Il dispositivo flash può essere scritto solo da un amministratore. Per formattare i dispositivi flash e cancellare i dati archiviati in essi è necessario uno strumento software specifico.

Attenersi alla seguente procedura per aggiornare il BIOS e reimpostare le impostazioni predefinite del BIOS.

- **1.** Scaricare il BIOS più recente per il modello in uso in un sito diverso dal sito Web HP.
- **2.** Seguire le istruzioni riportate sul sito Web per aggiornare il BIOS.
- **3.** Riavviare il sistema, e durante il riavvio (dopo la schermata iniziale HP, se visualizzata) premere il tasto F10 per accedere alla schermata di configurazione del BIOS.
- **4.** Se la scheda Proprietà o Asset è impostata, manualmente deselezionarla in **Protezione > ID di sistema**.
- **5.** Selezionare **File > Salva le modifiche ed esci**.
- **6.** Per cancellare le password di configurazione o di accensione, se impostate, e eventuali altre impostazioni, spegnere il computer e rimuovere il cavo di alimentazione e la copertura del computer.
- **7.** Individuare il ponticello della password a due piedini (nero) sulla testata E49 (etichettato con PSWD) e rimuoverlo.
- **8.** Rimuovere l'alimentazione CA, attendere 10 secondi finché non viene scaricata la potenza, quindi premere il pulsante Cancella CMOS. (Solitamente si tratta di un pulsante giallo, marcato CMOS).
- **9.** Riposizionare la copertura e il cavo di alimentazione, quindi accendere il computer. Le password ora vengono cancellate e tutte le altre impostazioni configurabili dall'utente e non volatili vengono ripristinate ai valori predefiniti di fabbrica.
- **10.** Immettere nuovamente l'utilità di configurazione F10.
- **11.** Selezionare **File > Configurazione predefinita > Ripristina impostazioni del produttore come predefinite**. Questa azione consente di reimpostare le impostazioni predefinite di fabbrica.

#### **12.** Selezionare **File > Applicare le impostazioni predefinite ed esci**.

**13.** Spegnere il computer, rimuovere il cavo di alimentazione, quindi riposizionare il ponticello (nero) sulla testata E49. Riposizionare la copertura del computer e il cavo di alimentazione.

| <b>Descrizione</b>              | <b>Posizione/dimensione</b>                                                                                        | <b>Alimentazione</b> | Perdita di dati                               | <b>Commenti</b>                                        |
|---------------------------------|----------------------------------------------------------------------------------------------------|----------------------|-----------------------------------------------|--------------------------------------------------------|
| ROM avvio del sistema<br>(BIOS) | ROM SPI (128 Mb)<br>provvista di socket.<br>rimovibile.                                                            |                      |                                               |                                                        |
| Memoria di sistema<br>(RAM)     | Socket per SODIMM.<br>Rimovibile (4 GB/8<br>GB/16 GB)                                                              | Alimentazione        | Se l'alimentazione viene<br>scollegata        | Solo gli stati<br>S0/S3/S5/G3 ACPI sono<br>supportati. |
| RAM RTC (CMOS)                  | La RAM RTC è una<br>memoria RAM da 256<br>byte nel sistema su<br>circuito integrato (SoC)<br>incorporato nell'AMD. | Presa/batteria       | Se l'alimentazione a<br>batteria è scollegata |                                                        |
| Tastiera/mouse (ROM)            | 2 KB integrati nel<br>controller super I/O<br>(SIO18)                                                              | Principale           |                                               |                                                        |
| Tastiera/mouse (RAM)            | 256 byte integrati nel<br>controller super I/O<br>(SIO18)                                                          | Principale           | Se l'alimentazione viene<br>scollegata        |                                                        |
| <b>LOM EEPROM</b>               | ROM SPI DA 2 MB<br><b>DISCRETA</b>                                                                                 | Aux                  |                                               | Memoria programmabile<br>una volta (OTP)               |
| <b>TPM</b>                      | 7206 byte                                                                                                    | Principale           |                                               |                                                        |

**Tabella 4-16 Tipi e dispositivi di memoria disponibili**

Le informazioni contenute in questo documento sono soggette a modifica senza preavviso.

Le uniche garanzie per i prodotti e i servizi HP sono stabilite nelle dichiarazioni di garanzia esplicite che accompagnano tali prodotti e servizi. Nulla di quanto contenuto nel presente documento può essere interpretato come una garanzia aggiuntiva. HP non risponde di eventuali omissioni o errori tecnici o editoriali contenuti nel presente documento.

# <span id="page-56-0"></span>**Specifiche tecniche**

Per conoscere ulteriori specifiche tecniche o avere aggiornamenti sul thin client, visitare la pagina <http://www.hp.com/go/quickspecs/>e cercare le QuickSpecs per il thin client specifico.

#### **Tabella 4-17 Specifiche tecniche**

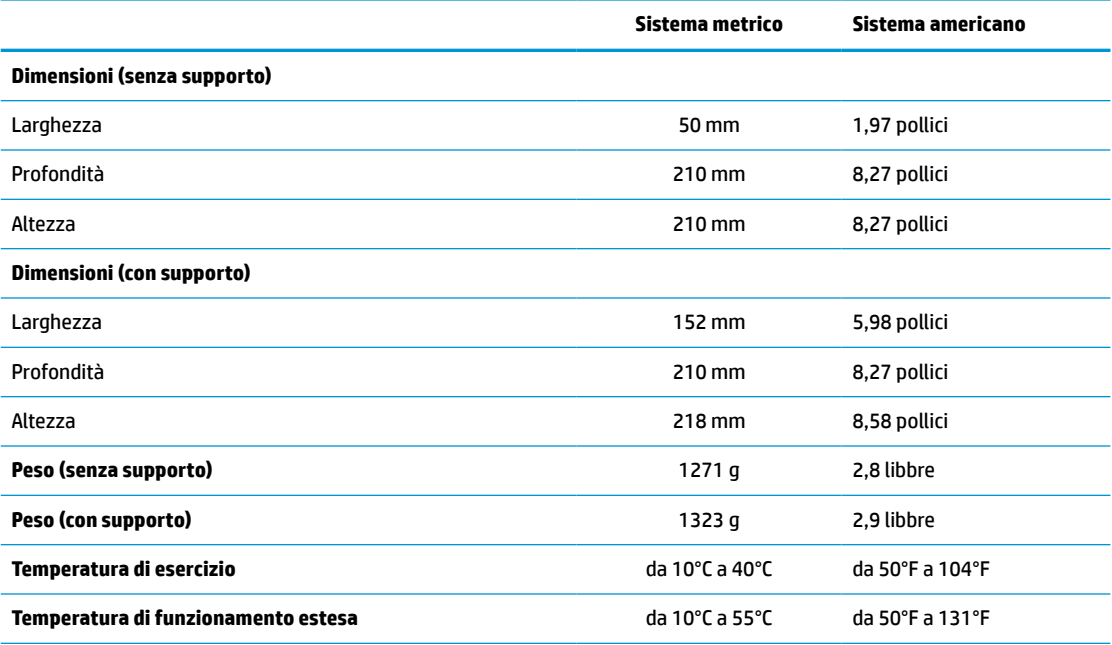

Per abilitare l'intervallo di temperatura di funzionamento estesa, il sistema deve essere orientato in verticale e lo slot per PCIe deve essere vuoto.

Le specifiche tecniche si intendono a livello del mare con declassamento altitudinale pari a 1°C/300 m (1,8°F/1.000 piedi) fino ad un massimo di 3 km (10.000 piedi) e lontano dall'esposizione solare diretta e intensa. Il limite massimo potrebbe essere inferiore a seconda del tipo e del numero di opzioni installate.

**Umidità relativa** (senza formazione di condensa) In esercizio dal 10% al 90% Fuori esercizio dal 5% al 95% **Alimentazione** Intervallo di tensione di esercizio da 100 V CA a 240 V CA Frequenza di corrente nominale da 50 Hz a 60 Hz **Potenza di uscita** (massima) 90 W **Corrente di uscita nominale** (max) 4,62 W **Tensione in uscita**  $+19.5$  V CC

# <span id="page-57-0"></span>**A Scariche elettrostatiche**

Una scarica di elettricità statica proveniente da un dito o da un altro conduttore può danneggiare le schede di sistema o gli altri dispositivi sensibili all'elettricità statica. Questo tipo di danni può ridurre la durata di vita prevista del dispositivo.

# **Prevenzione dei danni elettrostatici**

Per prevenire i danni elettrostatici, adottare le seguenti precauzioni:

- Evitare il contatto con le mani durante il trasporto e la conservazione dei prodotti in contenitori antistatici.
- Mantenere le parti sensibili all'elettricità statica nelle rispettive custodie finché non si raggiungono postazioni di lavoro prive di cariche elettrostatiche.
- Posizionare le parti su una superficie provvista di terminale di messa a terra prima di rimuoverle dai rispettivi contenitori.
- Evitare di toccare i piedini, i fili elettrici e i circuiti.
- Essere sempre provvisti di un adeguato collegamento a terra quando si tocca un componente o un gruppo sensibile all'elettricità statica.

### **Metodi di messa a terra**

Sono disponibili diversi metodi di messa a terra. Quando si maneggiano o installano parti sensibili all'elettricità statica, adottare uno o più metodi seguenti:

- Utilizzare un cinturino da polso collegato tramite un cavo di messa a terra al telaio di un thin client collegato a terra. Questi cinturini da polso sono flessibili e dotati di una resistenza di 1 MΩ ±10% nei cavi di messa a terra. Per un adeguata messa a terra, indossare il cinturino direttamente sulla pelle.
- In postazioni di lavoro verticali, indossare cavigliere o apposite calzature. Se ci si trova su pavimenti conduttivi o con tappetini dissipatori, indossare tali protezioni su entrambi i piedi.
- Utilizzare strumenti di servizio sul campo conduttivi.
- Utilizzare un kit di manutenzione su campo portatile comprendente un tappetino di lavoro dissipatore.

Se non si possiede alcuna delle attrezzature consigliate per un adeguata messa a terra, rivolgersi a un distributore, rivenditore o fornitore di servizi HP autorizzato.

**MOTA:** Per ulteriori informazioni sull'elettricità statica, contattare un distributore, rivenditore o fornitore di servizi HP autorizzato.

# <span id="page-58-0"></span>**B Informazioni di spedizione**

# **Preparazione per la spedizione**

Quando si prepara il thin client per la spedizione, attenersi alle seguenti indicazioni:

- **1.** Spegnere il thin client e i dispositivi esterni.
- **2.** Scollegare il cavo di alimentazione dalla presa CA, quindi dal thin client.
- **3.** Scollegare i componenti del sistema e i dispositivi esterni dalle rispettive sorgenti di alimentazione, quindi dal thin client.
- **4.** Imballare i componenti del sistema e i dispositivi esterni nelle rispettive scatole di imballaggio originali o in imballaggi simili con materiale da imballaggio sufficiente per proteggerli.

**X NOTA:** Per gli intervalli ambientali di fuori esercizio, vedere la sezione [Specifiche tecniche a pagina 51.](#page-56-0)

## **Informazioni importanti sulla riparazione di assistenza**

In ogni caso, rimuovere e proteggere tutte le opzioni esterne prima di restituire il thin client a HP per la riparazione o il cambio.

Nei paesi che supportano la riparazione in garanzia con riconsegna dello stesso thin client al cliente (mail-in), HP si impegna a restituire il thin client riparato con gli stessi moduli di memoria interna e flash con i quali è stato inviato.

Nei paesi che non supportano la riparazione con riconsegna dello stesso thin client al cliente, oltre a quelle esterne devono essere rimosse e protette tutte le opzioni interne. Il thin client deve essere ripristinato alla **configurazione originale** prima di restituirlo a HP per la riparazione.

# <span id="page-59-0"></span>**C Accessibilità**

HP progetta, produce e mette in commercio prodotti e servizi che possono essere utilizzati da chiunque, incluse persone con disabilità, sia in maniera indipendente sia con l'ausilio di dispositivi assistivi appropriati.

## **Tecnologie assistive supportate**

I prodotti HP supportano un'ampia gamma di tecnologie assistive del sistema operativo e possono essere configurati per funzionare con tecnologie assistive aggiuntive. Per individuare ulteriori informazioni sulle funzioni assistive, utilizzare la funzionalità di ricerca sul dispositivo in uso.

**X NOTA:** Per ulteriori informazioni relative a uno specifico prodotto di tecnologia assistiva, contattare l'assistenza clienti specifica per il prodotto.

### **Come contattare l'assistenza**

L'accessibilità ai nostri prodotti e servizi viene costantemente migliorata e i feedback da parte degli utenti sono ben accetti. Se si è verificato un problema con un prodotto o si desidera fornire un riscontro sulle funzioni di accessibilità che sono risultate utili, contattare il numero (888) 259-5707, dal lunedì al venerdì, dalle 6 alle 21 Mountain Time. Per le persone non udenti o con difficoltà uditive che utilizzano TRS/VRS/ WebCapTel e che necessitano di supporto tecnico o desiderano informazioni sull'accessibilità, contattare il numero (877) 656-7058, dal lunedì al venerdì, dalle 6 alle 21 Mountain Time.

# <span id="page-60-0"></span>**Indice analitico**

#### **A**

accessibilità [54](#page-59-0) aggiornamento del BIOS [36](#page-41-0) assistenza, contatto [54](#page-59-0) avvertenze attacchi NIC [13](#page-18-0) scossa elettrica [13,](#page-18-0) [14,](#page-19-0) [19](#page-24-0) spina di messa a terra [13](#page-18-0) ustioni [13,](#page-18-0) [24](#page-29-0)

#### **B**

batteria, sostituzione [19](#page-24-0) BIOS aggiornamento [36](#page-41-0) BIOS Settings (Impostazioni IPv4) [26](#page-31-0)

#### **C**

cavo di alimentazione requisiti per regioni e paesi specifici [46](#page-51-0) requisiti per tutti i paesi [46](#page-51-0) cavo di sicurezza, installazione [6](#page-11-0) collegamento del cavo di alimentazione [12](#page-17-0) componenti [2](#page-7-0) interni [16](#page-21-0) componenti interni [16](#page-21-0) Computer Setup (Configurazione computer)—Menu Advanced (Avanzate) [32](#page-37-0) Computer Setup (Configurazione computer)—Menu File [28](#page-33-0) Computer Setup (Configurazione computer)—Menu Power (Alimentazione) [32](#page-37-0) Computer Setup (Configurazione computer)—Menu Security (Protezione) [30](#page-35-0) Computer Setup (Configurazione computer)—Menu Storage (Memorizzazione) [29](#page-34-0) configurazione del server PXE [45](#page-50-0) corrente di uscita nominale [51](#page-56-0)

#### **D**

diagnostica e risoluzione dei problemi [37](#page-42-0) Dichiarazione di volatilità [49](#page-54-0) dimensioni [51](#page-56-0) disabilitazione/abilitazione Riattiva LAN (WOL) [38](#page-43-0)

**E**

errore codici [40](#page-45-0)

#### **G**

guida di base alla risoluzione dei problemi [42](#page-47-0)

#### **H**

HP ThinUpdate [45](#page-50-0)

**I**

installazione cavo di sicurezza [6](#page-11-0) memoria di sistema [22](#page-27-0) scheda PCIe a basso profilo [21](#page-26-0) SODIMM [22](#page-27-0)

### **L**

linee guida per l'installazione [13](#page-18-0)

### **M**

manutenzione di routine [12](#page-17-0) memoria popolamento dello zoccolo [23](#page-28-0) sistema di installazione [22](#page-27-0) specifiche tecniche [22](#page-27-0) memoria flash, rimozione [53](#page-58-0) memoria flash, sostituzione modulo [17](#page-22-0) Menu Advanced (Avanzate) [32](#page-37-0) Menu File [28](#page-33-0) Menu Power (Alimentazione) [32](#page-37-0) Menu Security (Protezione) [30](#page-35-0) Menu Storage (Memorizzazione) [29](#page-34-0) messaggi di attenzione elettricità statica [13](#page-18-0)

fissaggio del supporto [4](#page-9-0) installazione dei moduli SODIMM [23](#page-28-0) orientamento del thin client [8](#page-13-0) posizionamento del thin client [11](#page-16-0) protezione del cavo di alimentazione [12](#page-17-0) rimozione della batteria [19](#page-24-0) scossa elettrica [13,](#page-18-0) [14,](#page-19-0) [21](#page-26-0), [23](#page-28-0) ventilazione [11](#page-16-0) metodi di messa a terra [52](#page-57-0) modifica delle impostazioni del BIOS [33](#page-38-0) modulo memoria flash, sostituzione [17](#page-22-0)

#### **O**

opzioni [1](#page-6-0), [6](#page-11-0) orientamento supportato [8](#page-13-0)

#### **P**

pannello di accesso rimozione [14](#page-19-0) riposizionamento [15](#page-20-0) password [38](#page-43-0) posizionamenti non supportati al di sotto di un monitor [11](#page-16-0) in un cassetto [11](#page-16-0) posizionamento non supportato [11](#page-16-0) posizionamento supportato [8](#page-13-0) posizione certificati [3](#page-8-0) posizione etichette [3](#page-8-0) posizione numero di serie [3](#page-8-0) preparazione per la spedizione [53](#page-58-0) prevenzione dei danni elettrostatici [52](#page-57-0)

#### **R**

reimpostazione password [38](#page-43-0) requisiti del cavo di alimentazione [46](#page-51-0) Riattiva LAN (WOL) [38](#page-43-0) riciclo [20](#page-25-0)

rimozione batteria [19](#page-24-0) memoria flash [53](#page-58-0) pannello di accesso [14](#page-19-0) SSD [53](#page-58-0) unità a stato solido [53](#page-58-0) riparazione di assistenza [53](#page-58-0) riposizionamento pannello di accesso [15](#page-20-0) risoluzione dei problemi [26](#page-31-0), [42](#page-47-0)

#### **S**

scarica elettrostatica [52](#page-57-0) scheda PCIe a basso profilo, installazione [21](#page-26-0) scheda PCIe, a basso profilo, installazione [21](#page-26-0) segnali acustici [40](#page-45-0) senza disco, risoluzione dei problemi [44](#page-49-0) sequenza di accensione [38](#page-43-0) Server PXE [45](#page-50-0) siti Web HP [1](#page-6-0) SODIMM installazione [22](#page-27-0) popolamento dello zoccolo [23](#page-28-0) sostituzione batteria [19](#page-24-0) modulo di memoria flash [17](#page-22-0) specifiche di potenza di uscita [51](#page-56-0) specifiche di temperatura [51](#page-56-0) specifiche hardware [51](#page-56-0) specifiche tecniche alimentazione [51](#page-56-0) corrente di uscita nominale [51](#page-56-0) dimensioni [51](#page-56-0) Hardware [51](#page-56-0) potenza di uscita [51](#page-56-0) temperatura [51](#page-56-0) thin client [51](#page-56-0) umidità [51](#page-56-0) umidità relativa [51](#page-56-0) specifiche tecniche di alimentazione [51](#page-56-0) specifiche tecniche, memoria [22](#page-27-0) specifiche umidità [51](#page-56-0) specifiche umidità relativa [51](#page-56-0) spie [37](#page-42-0) alimentazione lampeggiante [40](#page-45-0) spie intermittenti [40](#page-45-0) SSD, rimozione [53](#page-58-0) supporto tower [4](#page-9-0) supporto, fissaggio [4](#page-9-0)

#### **T**

tecnologie assistive supportate [54](#page-59-0) test di diagnosi dell'accensione [39](#page-44-0)

#### **U**

unità a stato solido, rimozione [53](#page-58-0) Utility Computer Setup (F10) [26](#page-31-0) Utility configurazione HP BIOS (HPBCU) [33](#page-38-0) utilizzo di HP ThinUpdate per ripristinare l'immagine [45](#page-50-0)